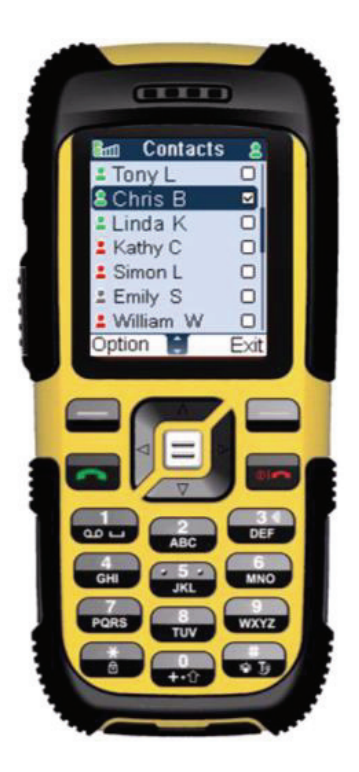

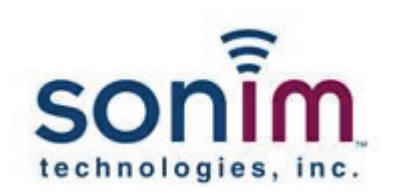

# Sonim Xperience<sup>™</sup> One (XP1)

Version 1.0

User's Guide

Copyright © 2006 Sonim Technologies, Inc.

SONIM, Sonim Xperience, Sonim Xtend and the Sonim logo are trademarks of Sonim Technologies, Inc. Other company and product names may be trademarks or registered trademarks of the respective owners with whom they are associated.

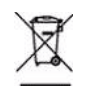

The symbol of the crossed-out wheeled bin indicates that within the countries in the European Union, this product, and any enhancements marked with this symbol, can not be disposed as unsorted waste but must be taken to separate collection at their endof-life.

Declaration of Conformity

Sonim Technologies Inc, declares that the mobile phone Sonim Xperience™ One – XP1 is in compliance with the essential requirements and other relevant provisions of Directive 1999/5/EC.

Guide to the BABT Implementation of Annexes III and IV of the R&TTE Directive BABT 725 Annex B Issue 3 **B1of1** 

#### **DECLARATION OF CONFORMITY**

#### We, SONIM TECHNOLOGIES INC.

of 1875 S.GRANT STREET SAN MATEO, CA 94402, USA

Declare under our sole responsibility that the product

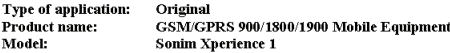

to which this declaration relates, is in conformity with the following standards and/or other normative documents

Safety: EN 60950/2000 SAR: EN50360:2001/EN50361:2001

R&TTE: EN301-511 V9.0.2 EMC: EN301489-1 V1.4.1(2002-08) and EN301489-7 V1.2.1 (2002-08)

We hereby declare that all essential radio test suites have been carried out and that the above named product is in conformity to all the essential requirements of Directive 1999/5/EC.

The conformity assessment procedure referred to in Article 10 and detailed in Annex (III) or (IV) of Directive 1999/5/EC has been followed with the involvement of the following Notified Body (ies):

BABT, Balfour House, Churchfield Road, Walton on Thames, Surrey, KT12 2TD, UK 0168

Identification mark: (Notified Body number)

tT)

The technical documentation relevant to the above equipment will be held at SONIM TECHNOLOGIES INC.

1875 S.GRANT STREET SAN MATEO, CA 94402, USA

The original copy of this Declaration of Conformity is signed.

# **Contents**

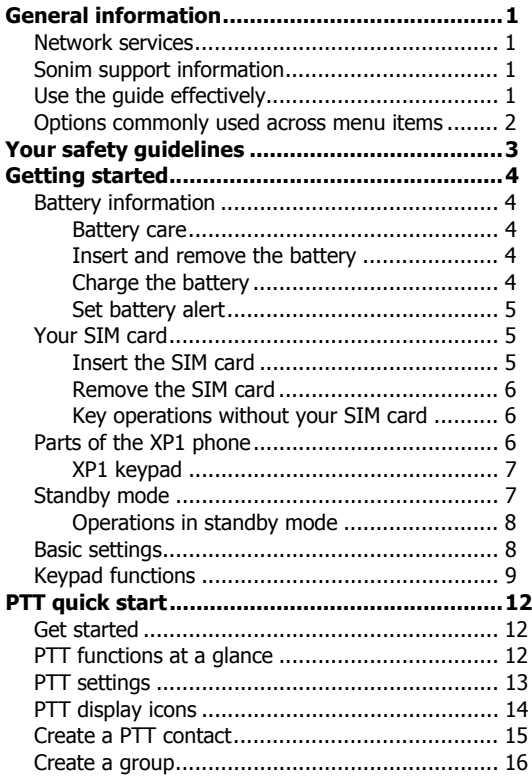

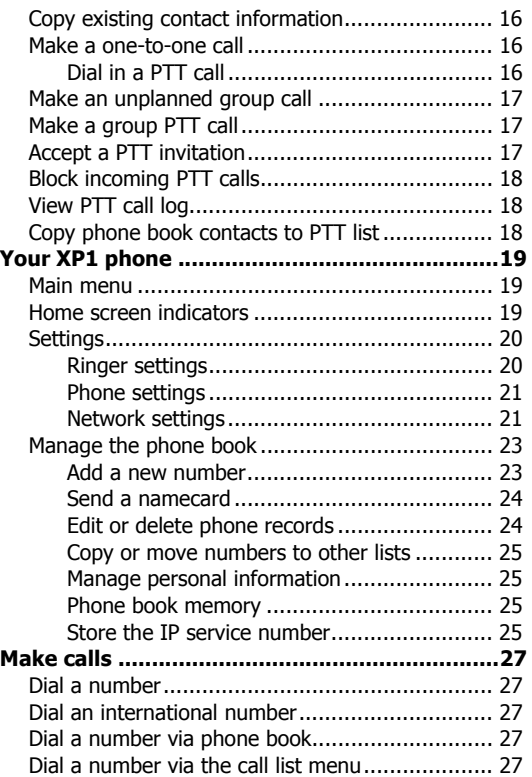

i

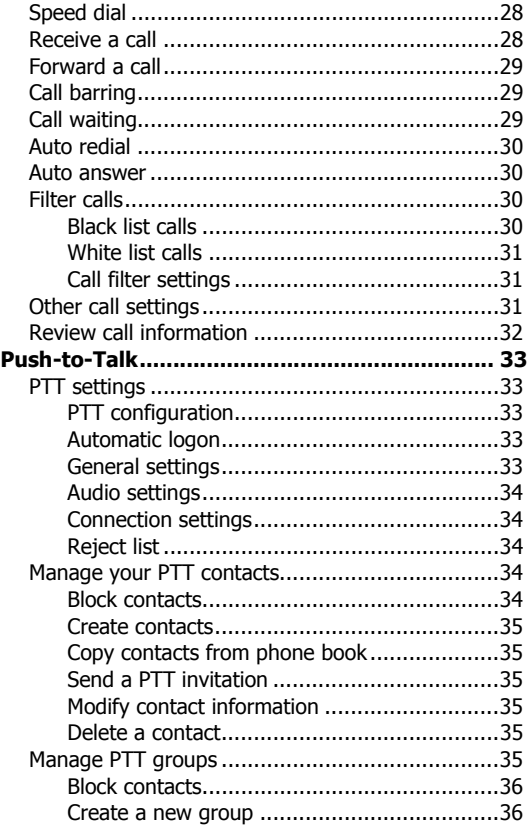

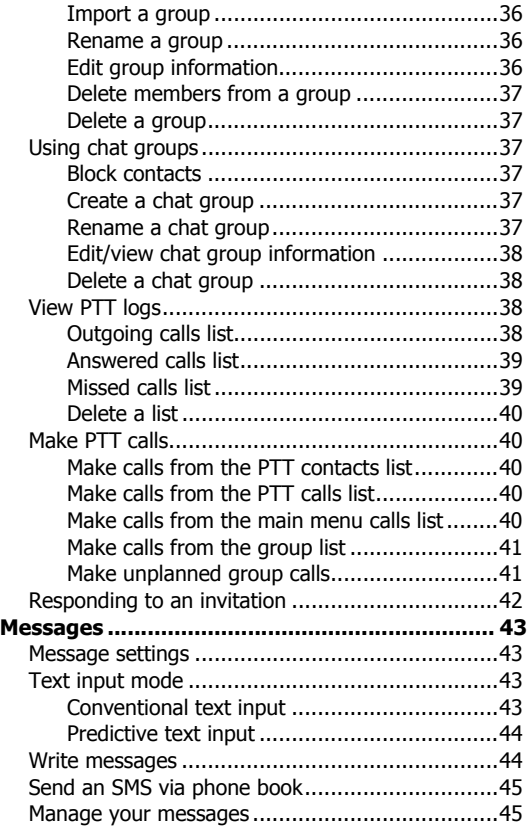

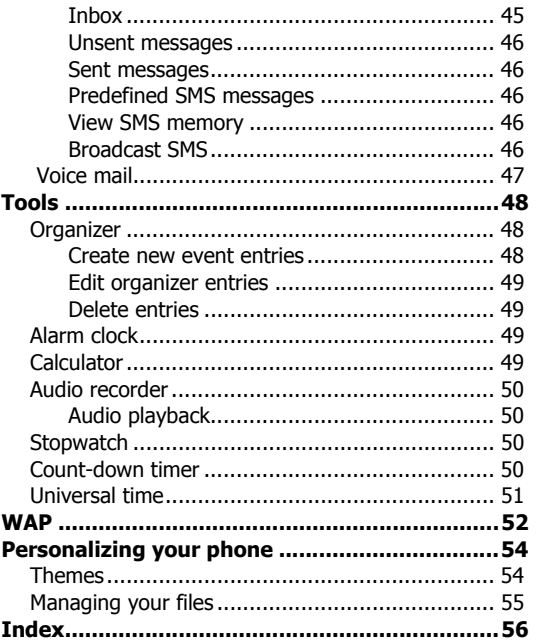

# <span id="page-6-0"></span>**General information**

<span id="page-6-4"></span>Congratulations on the purchase of a Sonim Xperience™ One – XP1 mobile phone. The Sonim XP1 phone is fully compliant with the recently ratified Open Mobile Alliance (OMA) PoC standard specification. It has an intuitive, feature-rich user interface that allows you to switch between Push-to-Talk over Cellular (PoC) functions and other applications on your XP1 phone.

# <span id="page-6-5"></span><span id="page-6-1"></span>Network services

<span id="page-6-8"></span>These are additional services that you can avail through your network service provider. To make the best of these services, you must subscribe to them through your service provider and obtain instructions for their use from your service provider.

# <span id="page-6-2"></span>Sonim support information

[For additional product and support information, visit](http://www.sonimtech.com/)  www.sonimtech.com.

# <span id="page-6-3"></span>Use the guide effectively

Acquaint yourself with the terminology used in the guide to help you use your phone effective

<span id="page-6-9"></span><span id="page-6-7"></span><span id="page-6-6"></span>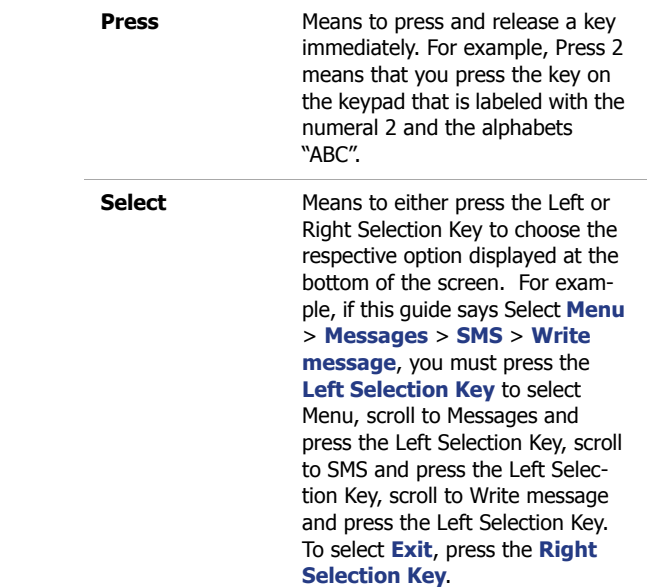

<span id="page-7-2"></span><span id="page-7-1"></span>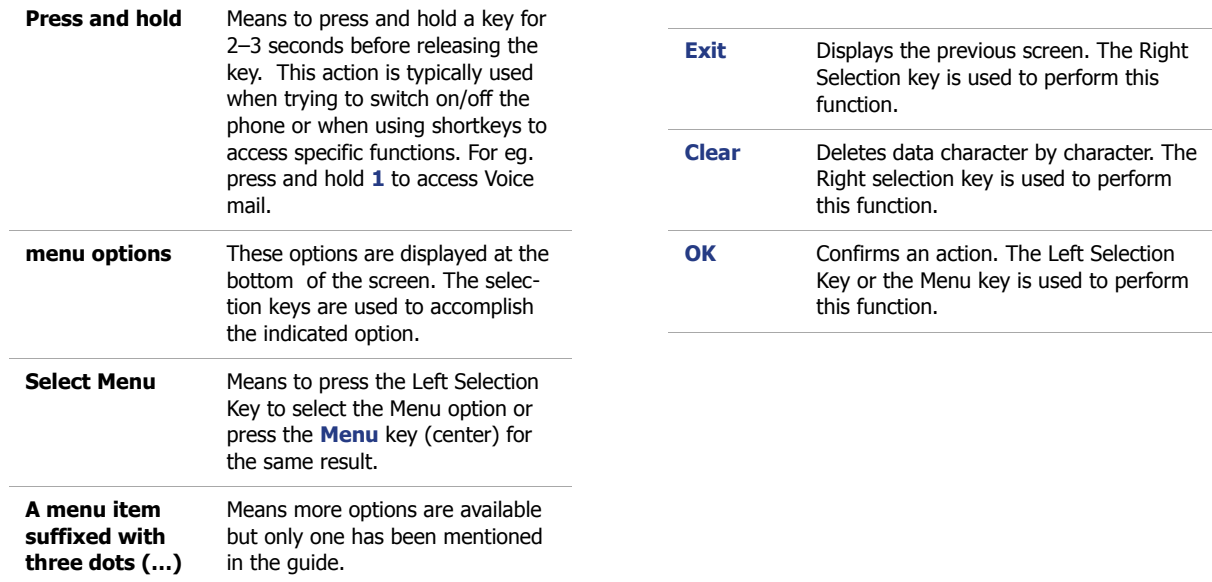

# <span id="page-7-0"></span>Options commonly used across menu items

The following are common actions are used across various menu items:

# <span id="page-8-1"></span><span id="page-8-0"></span>**Your safety guidelines**

Please read and understand the following safety guidelines before you use the phone. These guidelines provide details to enable you to operate your phone safely and conform to any legal requirements regarding the use of cellular phones.

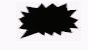

Do not to use the phone at a refueling point. Observe restrictions when using radio equipment at fuel depots, chemical plants or where blasting operations are in progress. Electrical interference may obstruct the use of your phone.

Switch off your cellular phone when in an aircraft. Wireless phones can cause interference or danger to an aircraft.

Do not expose the battery to high temperatures (in excess of 60°C).

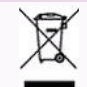

The symbol of the crossed-out wheeled bin indicates that within the countries in the European Union, this product, and any enhancements marked with this symbol, can not be disposed as unsorted waste but must be taken to separate collection at their end-of-life.

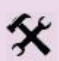

Ensure that only qualified personnel install or repair your phone.

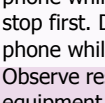

Adhere to road safety laws. Do not hold/use a phone while you are driving; find a safe place to stop first. Do not speak into a hands-free microphone while you are driving. Observe restrictions in hospitals and near medical

equipment.

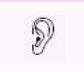

ÆJ

Avoid using the phone in close proximity to personal medical devices, such as pacemakers and hearing aids.

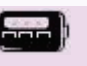

Use only Sonim XP1 approved charging equipment to charge your phone and avoid damage to your phone.

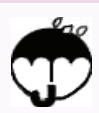

The Sonim XP1 is water-resistant, dust-resistant and rugged. However, it is not water-proof, dustproof or incapable of being broken if dropped or thrown. For best results one should protect the XP1 from moisture, dust and strong impacts.

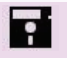

Make back-up copies of important information stored in your phone or maintain a written record.

# <span id="page-9-0"></span>**Getting started**

# <span id="page-9-1"></span>Battery information

### <span id="page-9-2"></span>Battery care

- Use only an XP1 certified battery, charger or any other accessories that are designed for this phone model.
- The use of other batteries, chargers and accessories may void the warranty terms of your phone and cause damages.
- Do not subject the battery to extreme temperature environments and protect it from moisture.
- <span id="page-9-5"></span>• Please keep the battery out of the reach of children.

### <span id="page-9-3"></span>Insert and remove the battery

1. With the back of the phone facing you, turn the battery cover knob counter-clockwise, to open the battery cover (as shown in the figure).

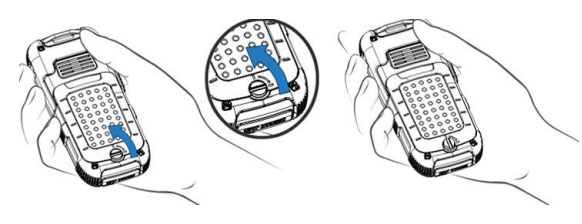

- 2. Lift the flap that covers the battery.
- 3. Insert the battery flush into the battery slot such that the three metallic contacts at the top of the battery are aligned with the metallic contacts within the battery compartment.
- 4. Place the cover back and turn the battery cover knob clockwise to lock the battery cover.
- 5. To remove the battery, lift the flap behind the phone and raise the lower end of the battery from the slot. The battery can now be removed.

# <span id="page-9-6"></span><span id="page-9-4"></span>Charge the battery

The battery delivered with your mobile phone is not fully charged. We recommend that you charge your mobile for four hours before you use your mobile phone for the first time.

- 1. Insert the charger plug into a 220V AC power outlet.
- 2. Align the charger connector with the USB socket at the bottom of Open the battery cover the phone and insert it.

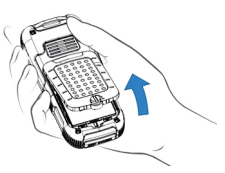

Lift the battery cover

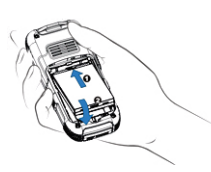

Insert battery

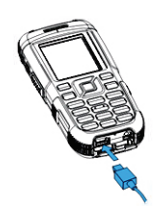

Charge battery

3. If the battery is being charged when the phone is switched off, only the battery icon with the message Charging is displayed (as show in the adjacent figure). When the battery has been fully charged, the message Completed is displayed.

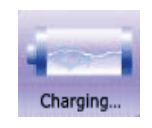

4. If the battery is being charged while the phone is switched on, you will notice that the bars in the battery

charge icon  $\ln\hat{I}$  show movement indicating that the battery is being charged. After the phone is fully charged the battery bars on the display stop scrolling. You can disconnect the charger from the phone.

- 5. After the charging process has begun, the only way to stop it is to disconnect the charger. If possible, use a power jack that is easy to plug and unplug.
	- **Tip:** To protect the USB socket of the phone from vibration during the charging process, disable the vibrate function and use the ringing function instead if you wish to leave your phone on, while the battery is being charged.

### <span id="page-10-3"></span><span id="page-10-0"></span>Set battery alert

When you set the battery alert, you get an indication when the battery charge is low.

1. To set the battery alert select **Menu** > **Quick settings** > **Normal** > **Personalize** > **Battery alert** > **On** or, press **Menu** key to select the checkbox beside Battery alert to activate the alert.

For more information on alerts, refer ["Personalizing your](#page-59-2)  [phone" on page 54](#page-59-2)

# <span id="page-10-1"></span>Your SIM card

Purchase a SIM card from your mobile operator. Your SIM card stores your phone number and user registration information. The SIM card can be used in any GSM phone. Your phone number and user registration information always remain the same.

### <span id="page-10-4"></span><span id="page-10-2"></span>Insert the SIM card

- 1. Ensure the phone is switched off.
- 2. Lift the battery cover and remove the battery. For instructions refer ["Insert and remove the battery" on](#page-9-3)  [page 4.](#page-9-3)
- 3. Place the SIM card in the designated slot located at the lower end of the phone.

4. Slide the silver clip over the SIM card to hold it securely (as shown in the figure B).

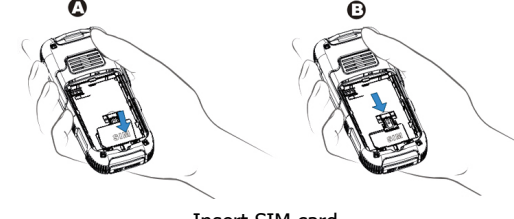

Insert SIM card

5. Replace the battery and the cover. Turn the battery cover knob clockwise to lock the battery cover.

### <span id="page-11-4"></span><span id="page-11-0"></span>Remove the SIM card

- 1. Ensure the phone is switched off.
- 2. Lift the battery cover to remove the battery. Refer instructions in the section ["Insert and remove the bat](#page-9-3)[tery" on page 4](#page-9-3).
- 3. Slide the silver clip upwards and remove the SIM card.
- <span id="page-11-3"></span>4. Replace the battery and the cover.

# <span id="page-11-1"></span>Key operations without your SIM card

- 1. Press the **Menu** key to enter the main menu.
- 2. Select **SOS**.
- 3. Select **Call** to contact your service provider.

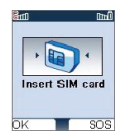

# <span id="page-11-2"></span>Parts of the XP1 phone

<span id="page-11-5"></span>The XP1 keypad has six function keys and 12 alphanumeric keys. The right side of the phone has the three PTT related keys as shown in the figure:

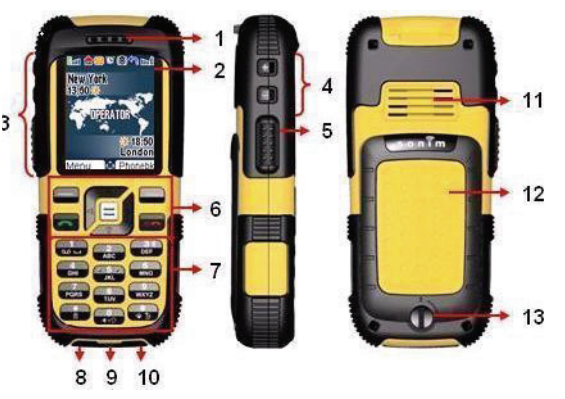

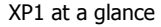

1.Ear piece 2.Display screen 3.Push-to-Talk (PTT) keys 4.PTT volume keys 5.PTT key 6.Function keys 7.Alpha-numeric keys

8.Charger port 9.Microphone 10.Headset port 11.Loud speakers 12.Battery cover 13.Battery cover knob

# <span id="page-12-0"></span>XP1 keypad

The various keypad keys and their corresponding functions are described in the following figure.

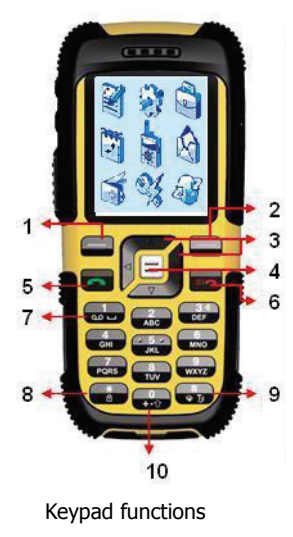

#### **Function keys**

1.Left Selection Key (LSK) 2.RIght Selection Key (RSK) 3.Navigation arrow keys (Up/Down/Left/Right)

4.Meny key

- 5.Call accept/Send
- 6.Power On/Off/End call

#### **Numeric keys**

7.Press and hold for voice mail 8.Press and hold to lock/ unlock keypad 9.Press and hold for vibrate mode 10.Press and hold to display + (to dial an interna-

tional number

<span id="page-12-2"></span>The alpha-numeric keys comprise numbers from one to zero, alphabets from A-Z, plus  $[*]$  and  $[#]$  keys. By pressing the designated key you can input numbers or characters. Choose the appropriate text input option to enable you to

use these keys efficiently. For more information on text input modes refer section ["Text input mode" on page 43](#page-48-4).

# <span id="page-12-3"></span><span id="page-12-1"></span>Standby mode

Certain information is displayed when the phone is in standby mode, for example, the name of the service provider, date and time, battery charge status, PTT and GPRS connectivity. Other indicators may be displayed (if the feature is activated), like the alarm.

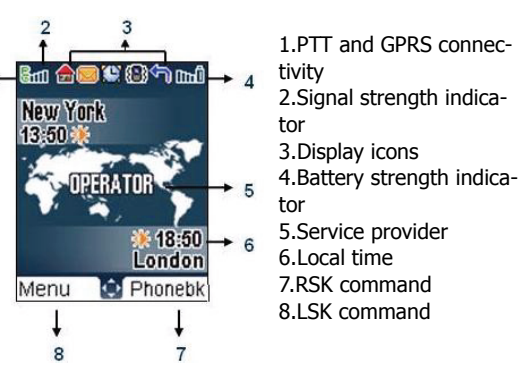

Standby screen display

### <span id="page-13-0"></span>Operations in standby mode

The following can be accessed from the home screen when the phone is in standby mode or when the phone is not active.

<span id="page-13-3"></span>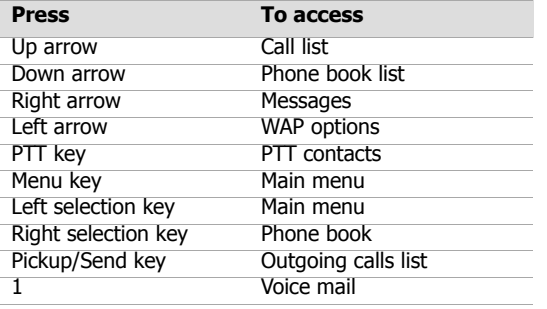

<span id="page-13-2"></span>**Note:** The four functions that are performed using the navigation keys are set as factory defaults, however they can be changed. You can also configure new shortcuts.

# <span id="page-13-1"></span>Basic settings

When you have switched on your phone the name of the service provider is displayed.

#### <span id="page-13-5"></span>**Security settings**

- 1. To prevent unauthorized use of your phone, you can set a PIN code. Select **Menu** > **Settings** > **Security settings** > **PIN code** > **On** > **OK.** After this is set, every time you power on the phone, you will be requested to enter the PIN. If the PIN code is wrong you cannot access the phone.
- 2. To change the PIN code select **Menu** > **Settings** > **Security settings** > **Change code** > **OK**. You can change codes for PIN, PIN2 and Call barring.

#### <span id="page-13-4"></span>**Date and time**

1. To set the Date and Time, select **Menu** > **Settings** > **Date and time** > **OK.**

#### <span id="page-13-7"></span>**Auto keypad lock**

- 1. To lock the keypad, select **Menu** > **Settings** > **Phone settings** > **Auto keypad lock** > **OK.** You can choose to switch it off or enable the feature.
- 2. Alternatively press and hold the **'\*'** key to lock and unlock the keypad.

#### <span id="page-13-6"></span>**Silent mode**

In the silent mode, the alerts for Calls, Alarm, Organizer, SMS, PTT calls, battery status will not work.

1. Select **Menu** > **Quick settings** > **Silent** > **OK** > **Enable.**

# <span id="page-14-0"></span>Keypad functions

The following table displays the various keys and the corresponding functions they perform:

<span id="page-14-6"></span><span id="page-14-5"></span><span id="page-14-4"></span><span id="page-14-3"></span><span id="page-14-2"></span><span id="page-14-1"></span>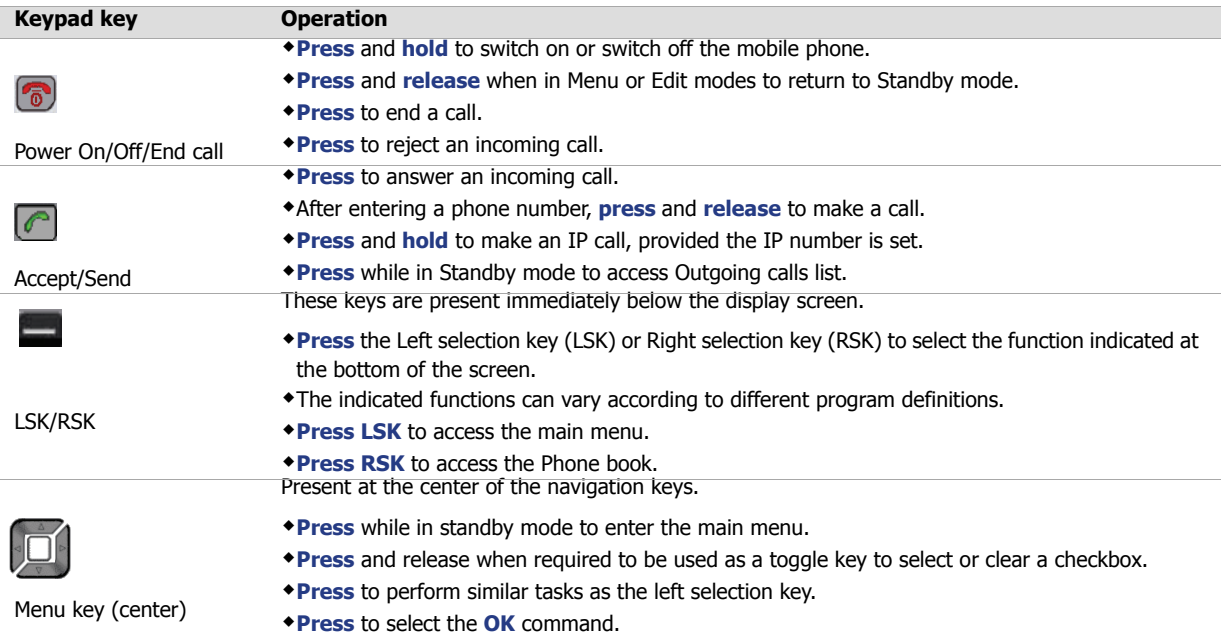

<span id="page-15-1"></span><span id="page-15-0"></span>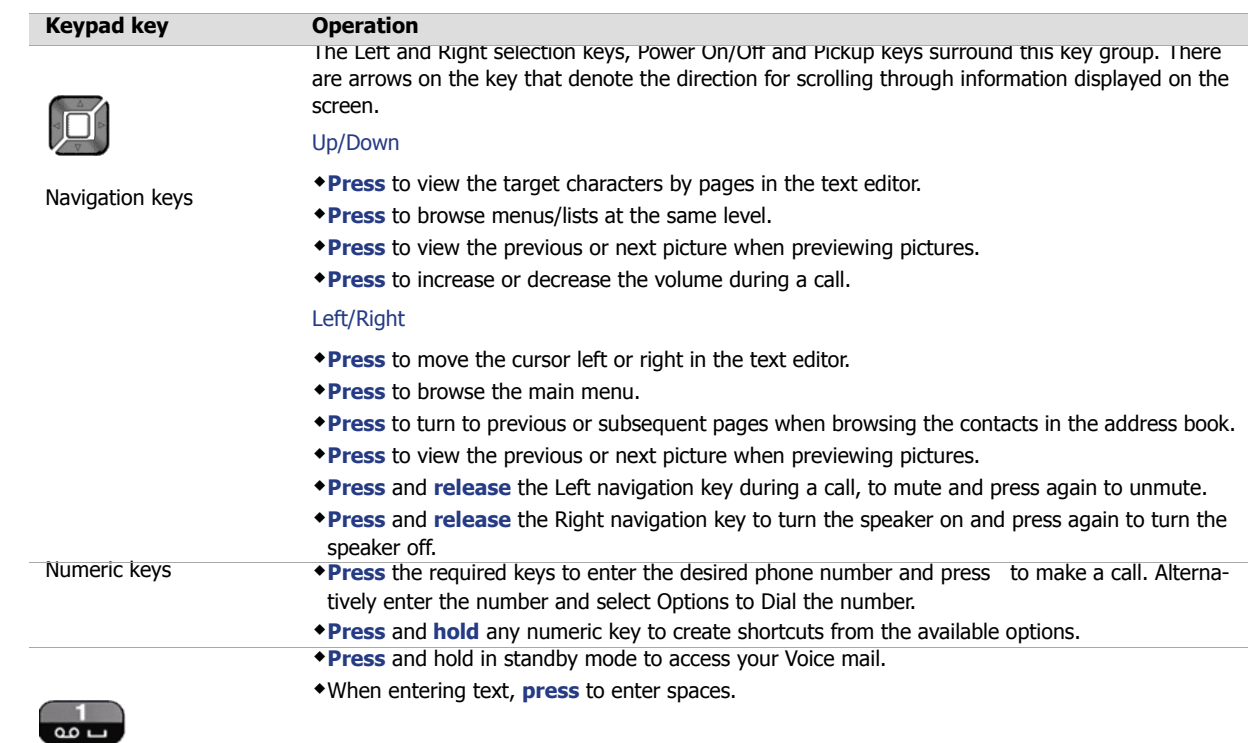

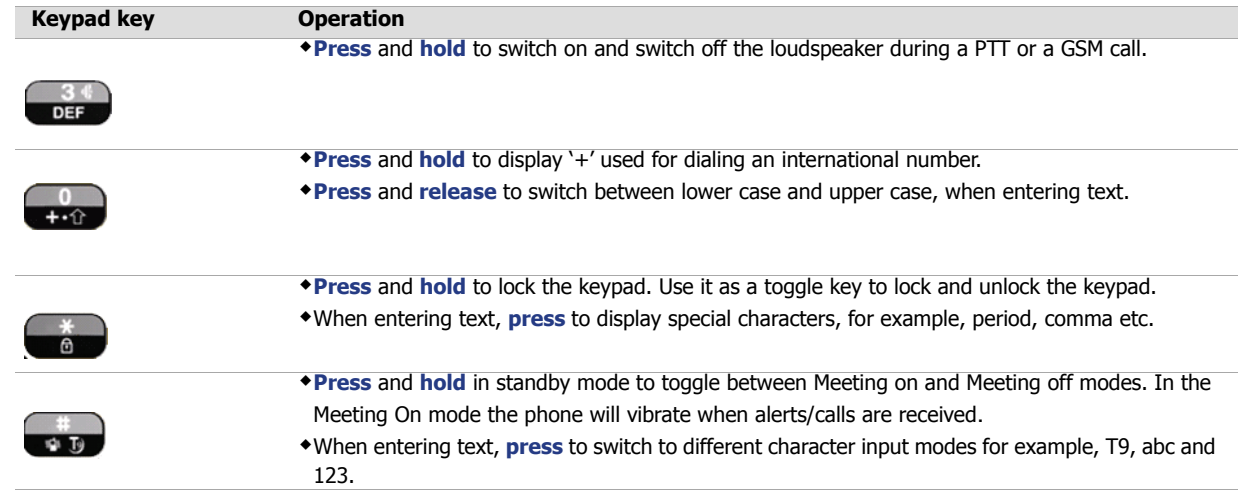

# <span id="page-17-4"></span><span id="page-17-0"></span>**PTT quick start**

This section helps you to quickly get started and use the PTT function on your phone. Follow the instructions to create contacts, make calls to individuals, predefined groups and ad hoc or impromptu groups.

# <span id="page-17-1"></span>Get started

- 1. Before using the phone, ensure that the SIM card and battery are inserted in the phone. For more details refer ["Insert and remove the battery" on page 4](#page-9-5).
- 2. Hold down the **Power On** key  $\boxed{\odot}$  for a couple of seconds to switch on the phone.

# <span id="page-17-3"></span><span id="page-17-2"></span>PTT functions at a glance

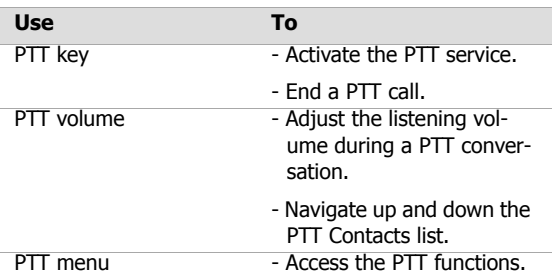

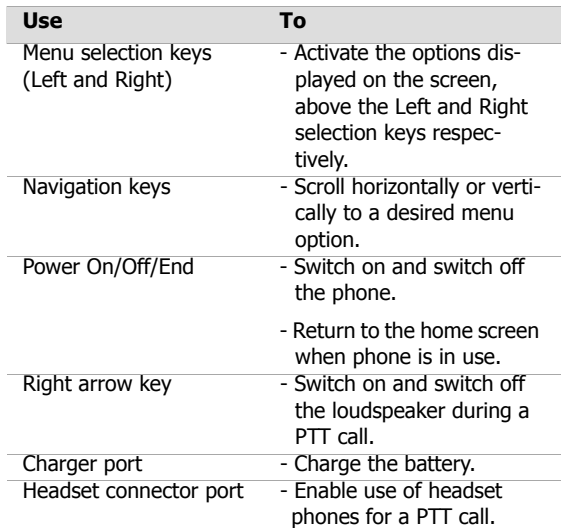

# PTT quick start **PTT quick start**

# <span id="page-18-0"></span>PTT settings

1. On the home screen, select **Menu** > **PTT** > **Settings**.

The following settings are available for the PTT service:

<span id="page-18-5"></span><span id="page-18-3"></span>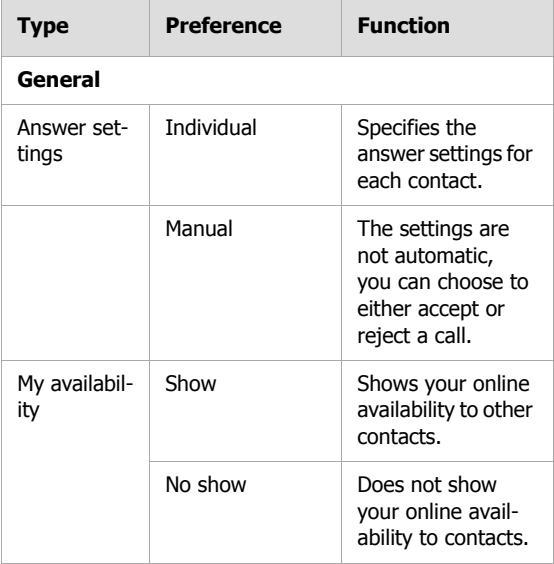

<span id="page-18-7"></span><span id="page-18-6"></span><span id="page-18-4"></span><span id="page-18-2"></span><span id="page-18-1"></span>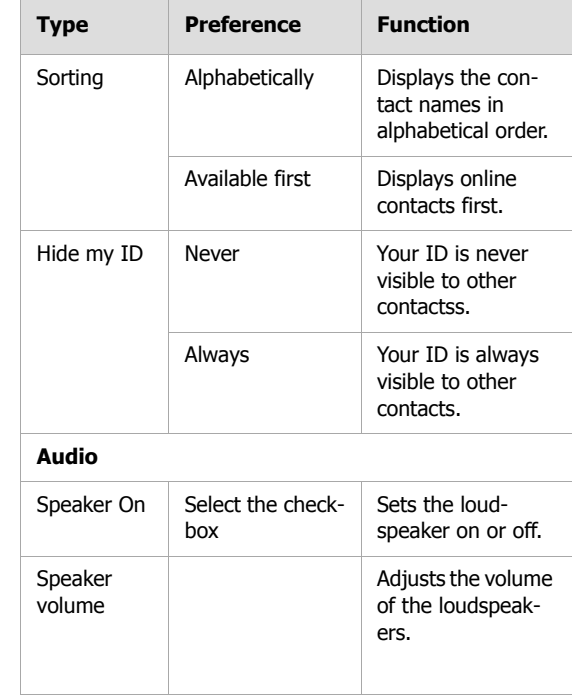

<span id="page-19-7"></span><span id="page-19-6"></span><span id="page-19-5"></span><span id="page-19-4"></span><span id="page-19-2"></span><span id="page-19-1"></span>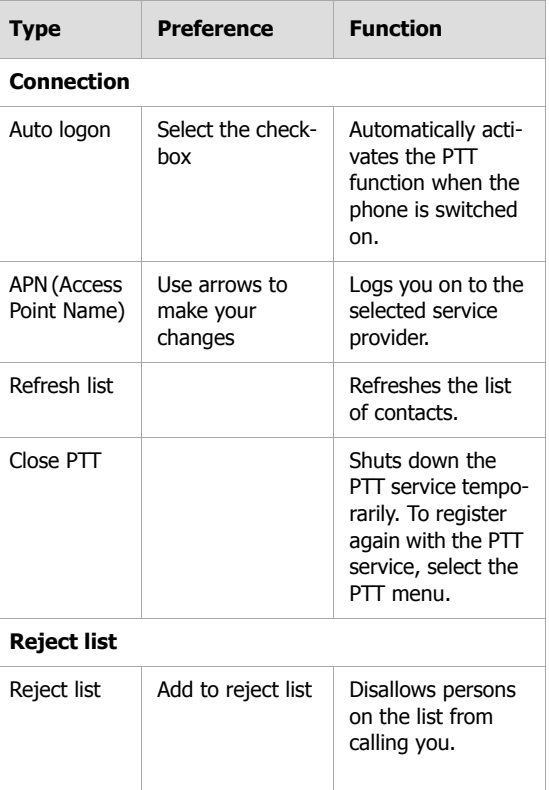

<span id="page-19-8"></span>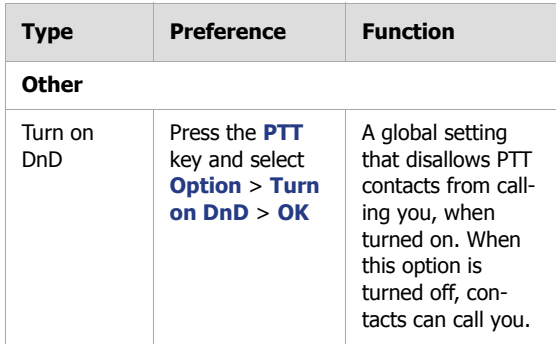

# <span id="page-19-3"></span><span id="page-19-0"></span>PTT display icons

The common display icons in the PTT services are explained in the following table:

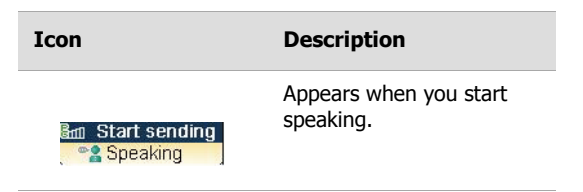

<span id="page-20-3"></span><span id="page-20-2"></span><span id="page-20-1"></span><span id="page-20-0"></span>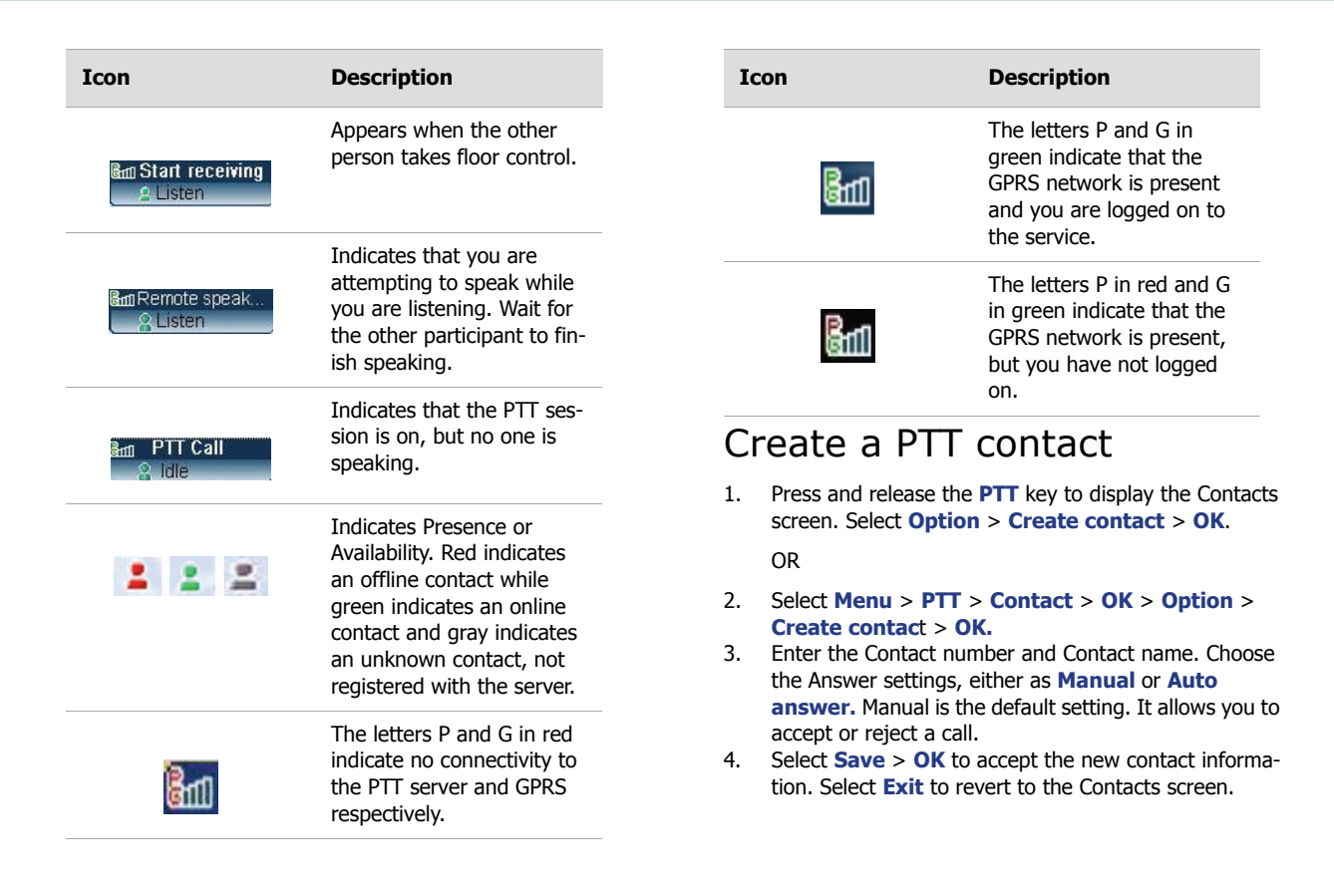

# <span id="page-21-8"></span><span id="page-21-0"></span>Create a group

- 1. Select **Menu** > **PTT** > **Group** > **OK** > **Option** > **Create group** > **OK**.
- 2. Enter a Group name and select **Save.** Make a note of the Group Id displayed and select **OK**.
- 3. To view the members of a group, scroll to a group and select **Option** > **Edit/view members** > **OK**. Existing group members are displayed. If no members have been created the display is empty.
- <span id="page-21-5"></span>4. To add new members to a group, on Group members screen, select **Option** > **Add via number** > **OK**. Enter the Contact number and Contact name. Select **Save** > **OK**. The new member is added to the group.
- 5. To add members from the PTT Contacts list, on the Group members screen select **Option** > **Add via list**  > **OK**. Use the **Menu** key to select the contact. You can select multiple contacts. Select **Save** > **OK**. The selected contacts are added to the Group.
- <span id="page-21-6"></span>6. Select **Exit** to return to the Contacts screen.

# <span id="page-21-1"></span>Copy existing contact information

You can transfer your existing contacts from the Phone book list to your PTT Contacts.

- 1. Press the **PTT** key.
- 2. Select **Option** > **Copy from phone** > **OK**.
- 3. Choose the contact whose details you want to copy to the PTT list and select **OK**.
- 4. You can choose to retain or change the existing Contact number and Contact name.
- 5. Change the Answer settings to **Manual** or **Auto answer**.
- <span id="page-21-9"></span>6. Select **Save** > **OK**, the copied contact information is displayed in the Contacts list.

# <span id="page-21-2"></span>Make a one-to-one call

This is a simple PTT session where just one caller and one recipient are involved in the conversation.

- 1. Press and release the **PTT** key. The PTT Contact list appears.
- <span id="page-21-4"></span>2. Scroll to the contact you want to call. Press and hold the **PTT** key until the top of the screen displays Start sending, Speaking. Continue to hold the **PTT** key while you are speaking.
- 3. Release the **PTT** key when you finish speaking.
- 4. When the other person begins speaking, the top of the screen displays Start receiving, Listen.
- 5. If you attempt to take floor control while the other person is speaking, Remote speaker is displayed at the top of the screen.
- 6. Select **Exit** to close the session. PTT session ended is displayed on the screen.

# <span id="page-21-7"></span><span id="page-21-3"></span>Dial in a PTT call

You can make a PTT call by directly dialing the number of a contact. This facility is made available only if offered by your service provider. In such a case, a Tel URI (Uniform

Resource Indicator) will given to you by your service provider.

- 1. Enter the contact number and press the **PTT** key. When the number is being dialed, Ringing is displayed at the top of the phone. If the recipient's contact number is not registered with your service provider the message User(s) not available is displayed on the screen.
- 2. After the recipient accepts the call, Adhoc invitation, Start sending, Speaking is displayed at the top of the screen. Wait for the beep, press the **PTT** key and begin talking. Continue to hold the **PTT** key while you are speaking.
- 3. Release the **PTT** key when you finish speaking.
- 4. When the other person begins speaking, Start receiving, Listen is displayed at the top of the screen.
- 5. Select **Exit** to close the session. PTT session ended is displayed.

# <span id="page-22-0"></span>Make an unplanned group call

<span id="page-22-4"></span>An unplanned or and ad hoc group call is made to contacts who are selected impromptu from the Contacts list.

- 1. Press and release the **PTT** key to display the list of PTT contacts.
- 2. Use the **Menu** key as a toggle key to select or clear the checkbox against each contact you want to call.
- 3. Press and hold the PTT key until the top of the screen displays Start sending, Speaking.
- 4. Release the **PTT** key when you finish speaking.
- 5. When any other participant takes floor control, the top of the screen displays Start receiving, Listen. The screen displays the list of contacts in the session.
- 6. If you attempt to take floor control while another person is speaking, Remote speaker is displayed at the top of the screen.
- 7. Select **Exit** to close the session.
- <span id="page-22-5"></span><span id="page-22-3"></span>8. As the initiator or the call, if you end the session all the participants in the ad hoc session are disconnected.

# <span id="page-22-1"></span>Make a group PTT call

- 1. Select **Menu** > **PTT** > **Group** > **OK.** The list of PTT groups is displayed.
- 2. Scroll to the **PTT** group you want to call. Press and hold the **PTT** key until the top of the screen displays Group session, Start sending, Speaking. Continue to hold the **PTT** key while you are speaking.
- 3. Release the **PTT** key when you finish speaking.
- 4. When any other participant speaks, the top of the screen displays Group session, Start receiving, Listen.
- 5. If you attempt to take floor control while another member of the group is speaking, Remote speaker is displayed at the top of the screen.
- 6. To end the call, select **Exit**. If the other person ends the call, No active user(s) in the session is displayed at the top of the screen.

# <span id="page-22-6"></span><span id="page-22-2"></span>Accept a PTT invitation

When you receive an incoming call the top of the screen displays Adhoc PTT invitation.

- 1. Select **Accept** to take the call. Select **Reject** to decline the call. The top of the screen now displays Start receiving, Listen.
- 2. To continue with the conversation, press the **PTT** key after the other person finishes speaking. The top of the screen displays Start sending, Speaking.
- 3. To end the call, select **Exit.** PTT call ended is displayed.
- 4. If you are invited to a Group call, you can leave the session and rejoin later. For more information on how to rejoin a session refer bullet Rejoin group session in ["Outgoing calls list" on page 38](#page-43-4).

# <span id="page-23-6"></span><span id="page-23-0"></span>Block incoming PTT calls

Use the Do not Disturb (DnD) option to block incoming calls from other PTT members.

- 1. Press the **PTT** key, the Contacts list appears.
- 2. To block callers from calling you, select **Option** > **Turn on DnD** > **OK**. A red icon is displayed at the top of the screen indicating that the option is enabled.
- 3. To disable the feature, select **Option** > **Turn off DnD** > **OK**. A green icon is displayed at the top of the screen indicating that the option is turned off.

# <span id="page-23-4"></span><span id="page-23-1"></span>View PTT call log

The PTT call log maintains only a list of outgoing, answered and missed PTT calls.

1. To access the Call log select **Menu** > **PTT** > **Call log** > **OK**. The call list is displayed

2. To view a call log, scroll to any Call list, for example, Outgoing calls list, and select **OK**. Scroll to a contact and select **OK**. The call details are displayed. For further options select **Option**.

<span id="page-23-3"></span>For more information refer ["View PTT logs" on](#page-43-5)  [page 38](#page-43-5).

3. You can make from the Outgoing calls list, Answered calls list and Missed calls list. Scroll to a contact and press the PTT key to initiate the call.

For more details on the Push-to-Talk feature refer section ["Push-to-Talk" on page 33](#page-38-5).

# <span id="page-23-5"></span><span id="page-23-2"></span>Copy phone book contacts to PTT list

Numbers that are maintained in the phone book can be copied to the PTT contacts list.

- 1. To copy contact information, on the home screen select **Phonebk** > **View list** > **OK**.
- 2. Scroll to the contact you want to add to your PTT list and select **Option** > **Add to contacts** > **OK** > **Save**.

# <span id="page-24-4"></span><span id="page-24-0"></span>**Your XP1 phone**

This model is a bar type phone with a single LCD screen. The graphic field of the screen is 129 (w) and 160 (h) pixels. The CSTN technology used displays 65K colors.

### <span id="page-24-3"></span><span id="page-24-1"></span>Main menu

To access the main menu press the **Menu** key or select **Menu**. The main menu comprises the following nine items:

Main menu

# <span id="page-24-2"></span>Home screen indicators

These icons are present only when the phone is in Standby mode. Some of the following icons are displayed only if the specific service is activated.

These icons indicate the status of various components of the phone, for example, the battery charge, the network status, the date and time etc.

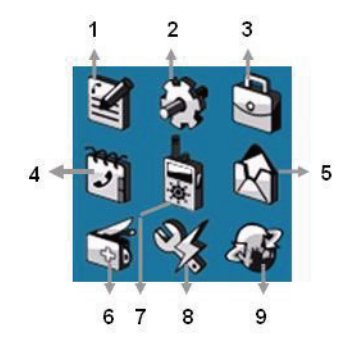

1.Call list 2.Settings 3.My files 4.Phone book 5.Message 6.Tools 7.PTT 8.Quick settings 9.WAP

**Display indicators Name Description** Battery Five bars indicate maximum battery charge. mfi Roaming This icon is only displayed when your phone is regis-A tered with a non-home network.

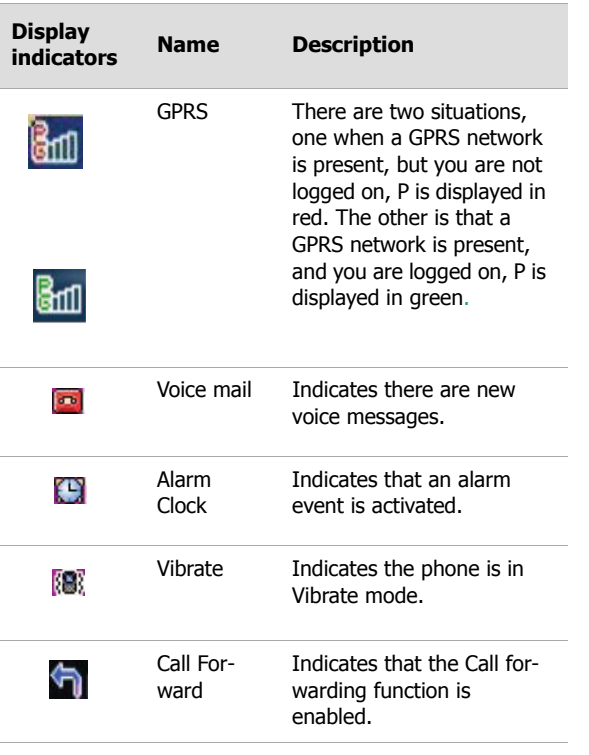

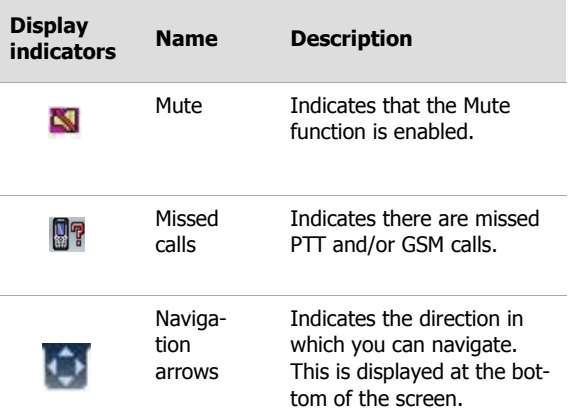

# <span id="page-25-2"></span><span id="page-25-0"></span>Settings

You can create and modify various settings in your phone.

1. On the homepage select **Menu** > **Settings** > **OK** to access the options.

### <span id="page-25-3"></span><span id="page-25-1"></span>Ringer settings

You can set a tune for your incoming calls, PTT calls, SMS alerts and alarm. Separate tunes can be set for different caller groups that are maintained in the phone book, for example, family, friends et al. This helps you to identify callers from a specific group.

You can choose between Standard tunes (factory recorded tunes) or Own melodies (downloadable via WAP or Comm. Port, or your personal recordings).

- 1. To set ring tunes for incoming calls, select **Ringer setting** > **OK**> **Incoming calls** > **OK** > **Colleague…**> **OK.**
- 2. Choose between Standard tunes or Own melodies and select **OK**. Select **Exit** to move to the previous screen.

Similarly you can choose ring tones for PTT calls, SMS alerts and the alarm alerts. For more information refe[r"Personaliz](#page-59-2)[ing your phone" on page 54](#page-59-2).

#### <span id="page-26-2"></span><span id="page-26-0"></span>Phone settings

1. Select **Phone setting**s> **OK**.

The available options displayed are:

- <span id="page-26-12"></span> **Auto on/off:** switches off and switches on the phone at the specified time set by you.
- <span id="page-26-10"></span> **Welcome text:** displays the text created by you when you switch on your phone.
- <span id="page-26-7"></span>**Idle screen:** has the following two settings:

**Idle screen type:** allows you to set the screen display to Digital, Analog, Monthly-wise calendar or Universal time modes when the phone is idle.

<span id="page-26-9"></span>**Wallpaper:** allows you to set the background screen display using the embedded pictures available in your phone or from pictures downloaded by you.

- <span id="page-26-5"></span> **Color theme:** sets the color scheme for the main menu. There are three themes to select from.
- <span id="page-26-8"></span> **Languages:** displays the text in the language selected, for example, choosing English will display all menu items in English and text messages can be created in English. The other language options are Spanish, French, Dutch and Chinese.
- <span id="page-26-6"></span> **Contrast adjust:** increases or decreases the screen contrast.
- <span id="page-26-4"></span> **Backlight:** keeps the screen display active for the period chosen by you. It could be as long as 30 seconds, a minute or three minutes.
- <span id="page-26-13"></span>**Shortcuts:** activates a function when you press an assigned hotkey.

### <span id="page-26-11"></span><span id="page-26-1"></span>Network settings

This relates to various network related arrangements. You can choose your network, specify the network account, indicate whether GPRS is required at all times etc.

#### <span id="page-26-3"></span>Select **Menu** > **Settings** > **Network settings** > **OK**.

 **Preferred networks**: has a list of options which will enable you to view a list of available networks, allows you add a new network or delete an existing network. The options are available if provided by your service provider.

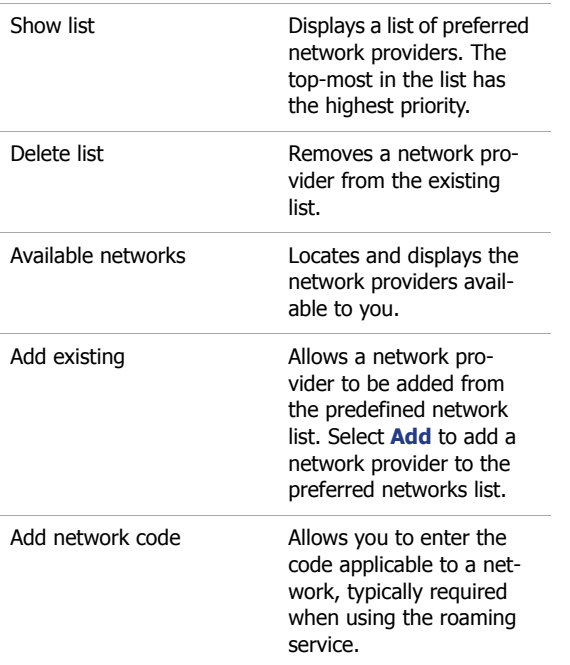

<span id="page-27-1"></span> **Attach GPRS**: allows continuous GPRS connectivity when the option **Always attached** is selected. GPRS connectivity is required to initiate a PTT session. If you <span id="page-27-2"></span>select the option **Attached during PDP session,** you can only make GSM calls.

- **Register again**: allows you to register your phone again. If you have chosen a different network, select this option to register with the new network.
- <span id="page-27-0"></span> **Network account**: is used to connect to the GSM or GPRS network. Contact your service provider change the existing factory profiles and to acquire the correct parameter updates. Connection errors are caused due to wrong parameters. Certain predefined profiles may be locked to prevent reconfiguring and renaming.

The following options are dependent on your network operator and the service you have requested.

- 1. On the Network account screen, choose a network account and select **Option** > **View** > **OK** to view the account information.
- 2. Select **Option** > **Set as PTT default** to use the network profile for connecting to the PTT service.
	- **Tip:** After you have specified a network account as the PTT default network, restart your phone.
- 3. Select **Option** > **Edit** > **OK** to modify the following account information.
- **Account name**: allows you to rename the selected network account.
- **Bearer**: allows you to choose from two protocols for WAP service. You can either choose GSM only or GPRS only. GPRS is required to access the PTT service.
- **GSM settings**: The following GSM settings can be configured:

**Data call type**: choose between ISDN and Analogue.

**Phone number:** enter the number you need to dial. When your phone connects to the Internet, it will dial this number automatically.

**User name**: the user name required to log in to the WAP server.

**User password**: the corresponding password that enables you to log in.

 **GPRS settings**: configures the settings for APN (Access Point Name - a requirement for GPRS), User name and User password required to log in to the WAP/data server.

# <span id="page-28-0"></span>Manage the phone book

You can use the phone book to maintain phone numbers of your contacts. This feature enables you to add, delete, dial phone numbers and send SMS messages.

**Note:** When you switch on the phone, it takes sometime for the phone book to initialize. Wait till you can use the phone.

To access the phone book, on the home screen select **Phonebk**, or select **Menu** > **Phone book icon** > **Select**. The list of phone book options is displayed.

Alternatively to directly access the phone book list and its allied options, press the **Down navigation key** to display the Phone book list.

#### <span id="page-28-2"></span><span id="page-28-1"></span>Add a new number

- 1. Choose the phone memory where you want to store the phone number. On the home screen select **Phonebk** > **scroll to Select memory** > **OK**.
- 2. Select either **SIM card** or **Phone** as the memory type to store the new number and select **OK**. Select **Exit** to revert to the Phone book.
	- **Note:** The SIM card stores the name and number of the contact, while the phone memory stores other contact details like, name, contact number (including mobile, office, home and fax), email and postal address.
- 3. Scroll to **Add New** > **OK**. Enter the Name and Phone number and select **Save**.
- 4. Select **Yes** to save a copy of the new contact to your PTT contact list. Select **No** to revert to the Phone book.

Alternatively, you can straight away enter a number and select **Option** > **Save**. Enter the Name of the contact and select **Save**. The new number is updated in the Phone book list.

### <span id="page-29-4"></span><span id="page-29-0"></span>Send a namecard

A namecard contains contact details of an individual. You can send a namecard either from the Search option or the View list option in the Phone book.

- 1. To send a namecard to another contact, select **Phonebk** > **View list** > **OK**.
- 2. Scroll to the contact name and select **Option** > **Send namecard** > **OK**.
- 3. Enter the recipient's contact number and select **OK**.
- 4. Select one of the following options for sending the information.
- **Phonebk**: option to select the contact to whom the namecard is to be sent.
- **Group**: option to select the group of contacts to whom the namecard is to be sent.
- **Send now:** sends message instantly.
- **Save & Send:** option to save message and send it later.
- **Save:** option to save and store the message.
- **Save as user defined:** allows you to save the namecard information that can be reused.
- **Add icon:** allows you to insert an image from the existing emoticon folder.

### <span id="page-29-3"></span><span id="page-29-2"></span><span id="page-29-1"></span>Edit or delete phone records

**To edit a record**

On the home screen select **Phonebk** > **View list** > **OK.** Scroll to the contact you want to edit and select **Option** > **Edit** > **OK**. Make the changes and select **Save.** The record is edited the updated Phone book list is displayed.

#### **To delete a record**

On the home screen select **Phonebk** > **View list** > **OK**. Scroll to the contact you want to delete and select **Option** > **Delete** > **OK**. To confirm the deletion select **OK**. The updated Phone book list is displayed.

**Tip:** You can also edit or delete records via the Search option.

#### **To delete all records in the SIM memory**

On the home screen select **Phonebk** > **Advance** > **OK** > **Delete all SIM records** > **OK**.

#### **To delete all records in the Phone memory**

On the home screen select **Phonebk** > **Advance** > **OK** > **Delete all phone records** > **OK**.

#### <span id="page-30-4"></span><span id="page-30-0"></span>Copy or move numbers to other lists

**To copy a number to the PTT Contacts list**

On the home screen select **Phonebk** > **View list** > **OK.** Scroll to the contact you want to add to your PTT list and select **Option** > **Add to contacts** > **OK** > **Save**.

 **To copy all records from SIM card to Phone mem**ory

Select **Phonebk** > **Advance** > **OK** > **Copy all from SIM to phone** > **OK**.

 **To copy all records from Phone memory to the SIM car**d

<span id="page-30-6"></span>Select **Phonebk** > **Advance** > **OK** > **Copy all from phone to SIM** > **OK**.

 **To move all records from SIM card to Phone memory**

Select **Phonebk** > **Advance** > **OK** > **Move all from SIM to phone > OK.** Moved records get deleted from the source. In this case all the records moved from the SIM card will not be available in the SIM memory anymore.

 **To move all record from Phone memory to SIM card**

Select **Phonebk** > **Advance** > **OK** > **Move all from phone to SIM > OK.** In this case all record moved

from the Phone book will not be available in the phone book memory anymore.

### <span id="page-30-1"></span>Manage personal information

1. Select **Phonebk** > **Own info** > **OK** > **Edit own info** > **OK**.

<span id="page-30-7"></span>Enter your Name and other personal details such as Mobile number, Office number, Home number, Fax number, Pager number, Email, Postal address and Postal code. Use the **Down navigation key** to move to each field. However the Group option is defunct.

- 2. To delete your information select **Phonebk** > **Own info** > **OK** > **Delete own info** > **OK**.
- 3. To mail your information to another person, **Phonebk** > **Own info** > **OK** > **Send own info** > **OK**.
- 4. To view your own information select **Phonebk** > **Own info** > **OK** > **Display own info** > **OK**.

### <span id="page-30-5"></span><span id="page-30-2"></span>Phone book memory

You can store upto 500 records in the phone memory and 250 records to the SIM card.

1. To verify the memory status select **Phonebk** > **Memory status** > **OK**.

### <span id="page-30-8"></span><span id="page-30-3"></span>Store the IP service number

You can store your IP service number and relieve yourself of the trouble of entering it each time you make an IP call.

1. To store the IP number select **Phonebk** > **IP number** > **OK**. Enter the IP number and select **Save**.

**Note:** You can make IP calls only if your network operator supports IP service numbers.

# <span id="page-32-0"></span>**Make calls**

Before making a call you must ensure the following:

- Keypad is not locked.
- A valid SIM card is installed.
- Phone battery is charged.
- Phone is switched on and the network operator's name is displayed.

# <span id="page-32-8"></span><span id="page-32-1"></span>Dial a number

- 1. Use the numeric keys to enter the number and press the **Send** key  $\boxed{\curvearrowright}$
- 2. Alternatively you can enter the desired phone number and select **Option** > **Dial**.

# <span id="page-32-9"></span><span id="page-32-2"></span>Dial an international number

1. Press and hold the numeric key **0** till the + symbol is displayed. Enter the Country code, Area code (without

**0**) and the phone number and press  $\boxed{\curvearrowright}$  or select **Option** > **Dial**.

# <span id="page-32-7"></span><span id="page-32-3"></span>Dial a number via phone book

You can dial a number directly from the Phone book list or either from the Search option or the View list option in the Phone book.

1. To search for a phone number on the home screen select **Phonebk** > **Search** > **OK**.

OR

#### <span id="page-32-5"></span>Select **Phonebk** > **View list** > **OK**.

- 2. If the search option is selected, enter the phone number or the contact name and select **OK**. Press **#** to switch between numeric and text input modes.
- 3. Choose the contact you want to call and select **Option** > **Dial** > **OK** to make a call. Select **End** to end the call.

# <span id="page-32-4"></span>Dial a number via the call list menu

This Call list comprises all Outgoing, Answered and Missed calls including PTT call records.

In this menu you can view the list of calls, delete an entire list of calls and review call information related to cost, duration, time of call etc.

- 1. To access the Call list select **Menu** > **Call list**. All the available call lists are displayed.
- <span id="page-32-6"></span>2. Choose a list and select **OK** to view the list of calls within a list, for example, Outgoing calls list.
- 3. Choose a contact and select **OK** to view the date and time of the call.

<span id="page-32-10"></span>PTT contacts within the call list have the following options:

- **Add to contacts**: adds the number to the list of PTT contacts.
- <span id="page-33-8"></span>**Send PTT invitation:** calls the PTT contact number.
- **Delete:** deletes the contact number from the call list.
- <span id="page-33-9"></span> **Add to reject list:** moves the contact number to the reject list. Thereafter all incoming calls from the specified contact number are rejected. The caller gets the message User busy.

GSM contacts within the call list have the following options:

<span id="page-33-2"></span>**Dial**: displays dial options to choose from.

<span id="page-33-4"></span><span id="page-33-3"></span>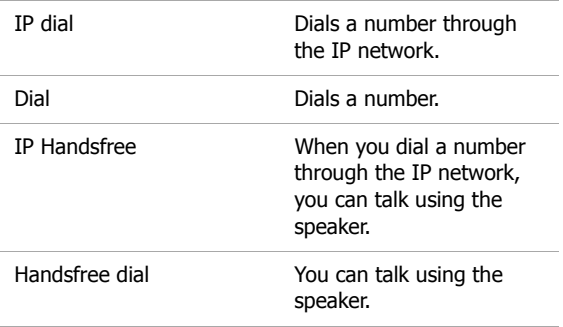

- <span id="page-33-10"></span>**Send SMS:** sends an SMS message to the specified contact. Select **Option** to view the SMS options.
- <span id="page-33-5"></span> **Send phone number:** displays your phone number to the recipient of your call.
- **Delete:** deletes the contact number from the Call list.
- **Check number:** displays the contact number of the caller.
- **Save:** prompts you to enter the name of the caller. Enter the name and select **Save**.

# <span id="page-33-7"></span><span id="page-33-0"></span>Speed dial

This option enables you to dial a number quickly via a shortcut.

- 1. Select **Phonebk** > **View lis**t > **OK**.
- 2. Scroll to the frequently called number and select **Option** > **Speed dial** > **OK**.
- 3. Choose a hotkey and select **OK** to set the shortcut.
	- **Note:** If you use IP Dialing and have already entered an IP number in the Phone Book menu, the phone will automatically add the service number before the number you entered, and place the call.

# <span id="page-33-6"></span><span id="page-33-1"></span>Receive a call

- 1. To receive a call, press the **Accept key** (this key is used to send and accept a call).
- 2. To reject a call press the **Power on/off** key .
- 3. To receive another call while you are already speaking, the call waiting feature for GSM calls should be enabled via the Settings menu. For details on how to

enable Call waiting facility, refer ["Call waiting" on](#page-34-2)  [page 29.](#page-34-2)

# <span id="page-34-7"></span><span id="page-34-0"></span>Forward a call

If you are not available or choose not to answer a call, you can use this function to forward your incoming calls to a new number or an existing number in the Phone book list, provided your network operator supports this service.

1. To access Call forward settings select **Menu** > **Settings** > **Call settings** > **Call forward** > **OK**.

When Call forward is enabled, the icon is displayed at the top of the screen when the phone is in standby mode.

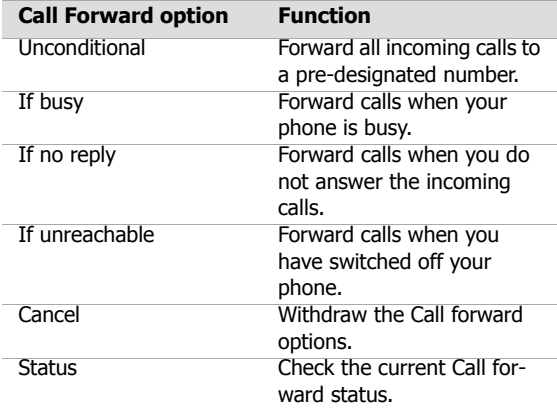

# <span id="page-34-5"></span><span id="page-34-1"></span>Call barring

You can use this function to stop incoming calls. You can set Call barring facility for outgoing calls, international calls, local calls and all incoming or roaming incoming calls.

- 1. To set Call barring settings select **Menu** > **Settings Call settings** > **OK** > **Call barring** > **OK**.
- 2. Enter a restriction password. (Your network operator provides this before you use this function). This password will be sent to the network for verification.
- <span id="page-34-3"></span> **Cancel barring:** when you cancel the call barring facility you are prompted to enter a restriction password again. If the password is correct, your phone will contact the network to disable this function.
- <span id="page-34-4"></span>**Barring status:** when you check the status, your phone will send a request to the network and the feedback will be displayed on your screen.

# <span id="page-34-6"></span><span id="page-34-2"></span>Call waiting

This facility can be used for GSM or GPRS calls.

#### <span id="page-34-8"></span>**GSM calls**

When you receive any incoming GSM calls after this facility is enabled, a message Call waiting is displayed. If you disable this function, you will not be prompted when you receive an incoming call and the caller will receive a busy signal. You can enable or disable this function, or verify the status.

#### <span id="page-35-5"></span>**GPRS calls**

If the call waiting facility is enabled and you receive a GSM call while you are in a GPRS session or a PTT session, the number of the caller is displayed on your phone. You can choose to accept or reject the call. If you accept the GSM call, the PTT session is available only for a couple of minutes before it closes.

1. To set Call waiting facility select **Menu** > **Settings** > **Call settings**> **OK** > **Call waiting**> **OK**.

# <span id="page-35-8"></span><span id="page-35-0"></span>Auto redial

When enabled, your phone will automatically redial within a set interval, if a call does not connect.

1. To enable this function select **Menu** > **Settings** > **Call settings** > **Auto redial** > **On**.

#### OR

Use the **Menu** key as a toggle key to select and clear the checkbox beside the Auto redial option to enable and disable the function.

2. When you redial a number, you are prompted with the message Redial? Select **OK** to redial, select **Exit** to stop redialing. If in the meantime you begin to make a call, the phone automatically quits redialing.

# <span id="page-35-7"></span><span id="page-35-1"></span>Auto answer

When enabled your incoming calls will automatically be answered.

#### 1. Select **Menu** > **Settings** > **Call settings** > **Auto answer** > **On**.

#### OR

Use the **Menu** key as a toggle key to select and clear the checkbox beside the Auto redial option to enable and disable the function.

# <span id="page-35-4"></span><span id="page-35-2"></span>Filter calls

This function enables you to avoid receiving unnecessary calls. Phone numbers of calls you do not want to answer can be placed in the "black list" while phone numbers of calls you want to answer can be placed in the "white list".

<span id="page-35-6"></span>1. To enable this function select **Menu** > **Settings** > **Call filter** > **OK**.

### <span id="page-35-3"></span>Black list calls

In this menu you can add, search for, change and delete numbers that you do not want to answer. This menu has two submenus: Add and Search.

#### **Add to black list**

- 1. To add a number to the black list, on the Call filter screen, select **Blacklist** > **OK** > **Add new**> **OK**. Two options are displayed:
- **New numbe**r: Allows you to enter a new number to be stored in the black list.
- **Phone book**: Allows you to open the phone book list to select and transfer a number to the black list.

#### **Search for black listed numbers**

- 1. To locate a black listed number, on the Call filter screen, select **Blacklist** > **Search** > **OK**.
- 2. Scrolll to a number and select **Option** > **Change** > **OK** to modify a number or select **Option** > **Delete** > **OK** to remove a number from the black list.

#### <span id="page-36-0"></span>White list calls

This list contains phone numbers of persons you want to call. The options are similar to that of Black list calls. Refer ["Black list calls" on page 30.](#page-35-3)

### <span id="page-36-1"></span>Call filter settings

You can enable or disable the call filter settings.

- 1. On the Call filter screen, select **Call filter settings** > **OK**.
- **Enable black list**: rejects all incoming calls from numbers in the black list.
- **Enable white list**: answers incoming calls from numbers listed in the white list, and rejects incoming calls from numbers that are not available in the list.
- **Close filter**: disallows filtering for incoming calls.

# <span id="page-36-2"></span>Other call settings

<span id="page-36-4"></span> **Minute reminder**: when enabled prompts you at the 50th second of every minute during a conversation.

Select **Menu** > **Settings** > **Call settings** > **Minute beep** > **On**.

<span id="page-36-3"></span> **Anykey answe**r: when enabled allows you to press any key except  $\lceil \frac{1}{\sqrt{n}} \rceil$  to answer a call.

#### <span id="page-36-5"></span>Select **Menu** > **Settings** > **Call settings** > **Anykey answer**> **On**.

**Send ID:** when enabled displays your ID to the recipient when you call or send a message. However this service must be supported by your network.

#### Select **Menu** > **Setting**s > **Call settings** > **Send ID** >**OK**.

Select **Status** > **OK** to view whether the option is enabled or not.

# <span id="page-37-7"></span><span id="page-37-0"></span>Review call information

- <span id="page-37-2"></span>1. Select **Menu** > **Call list** > **Call meters** > **OK**. The following options are available:
- <span id="page-37-4"></span> **Last call**: displays the time at which the last conversation was made.
- <span id="page-37-6"></span><span id="page-37-5"></span> **Last GPRS call**: displays the transmitted bytes of the last GPRS service.
- <span id="page-37-8"></span> **Call timer**: displays the duration of all the incoming or outgoing calls. Select **Reset Timer** > **OK** to restart the counter or meter.
- <span id="page-37-3"></span> **Display cost**: if enabled, displays the duration and charges of the call. Disabled mode is the default mode.
- If you want to enable this function, you need to acquire a PIN2 code from your network operator.
- <span id="page-37-1"></span> **Accum. charges**: this service is only available when your SIM card contains charging information. Use this service to configure or view all charge information related to your calls.

The following can be configured:

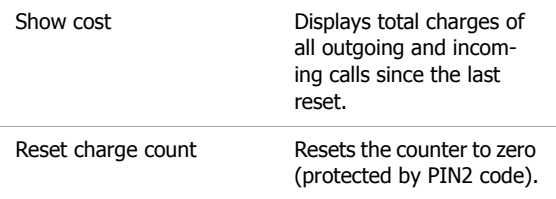

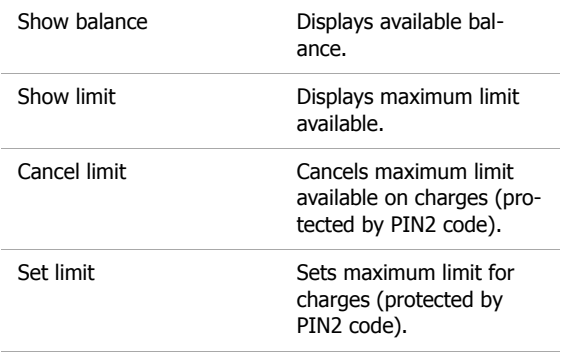

- **Tip:** If the charges exceed the maximum limit, you cannot make or receive calls. All chargeable calls will be disconnected automatically.
- **Call tariff**: displays the rate per call unit. This information is stored in the SIM card. You can also reset and set the rate.

# <span id="page-38-5"></span><span id="page-38-0"></span>**Push-to-Talk**

<span id="page-38-6"></span>The Sonim Xperience™ One (XP1) brings to you the Pushto-Talk over cellular (PoC) experience. Now you can turn your mobile phone into a walkie-talkie and have a one-toone or one-to-many communication at the push of a key and the call communication is almost instantaneous.

# <span id="page-38-1"></span>PTT settings

Your PTT settings enable you to access this service more effectively.

# <span id="page-38-9"></span><span id="page-38-2"></span>PTT configuration

The configuration details are given to you by your service provider. Enter the information as provided.

- 1. Select **Menu** > **Settings** > **PTT Config** > **OK**.
- 2. Enter your Username, User password, Proxy name or server name, your Public ID as registered with your service provider, Sip port, Xcap root and Sip domain name.
- 3. Select **Save**. Switch off and switch on your phone to activate the configuration settings.

### <span id="page-38-8"></span><span id="page-38-3"></span>Automatic logon

Every time you switch off the phone, the PTT service needs to be re-registered. This task can be eliminated if you turn on the PTT Auto logon feature when you switch on the phone.

- 1. To turn on the option select **Menu** > **Settings** > **Phone settings**.
- 2. Scroll to **PTT Auto logon** > **On**, or use the **Menu** key to select the option.
- <span id="page-38-10"></span>3. Select **Exit** to revert to the Settings screen.

# <span id="page-38-4"></span>General settings

- <span id="page-38-7"></span>1. Select **Menu** > **PTT** > **Settings** > **General** > **OK**.
- **Answer settings**: allows you to either choose **Individual** to enable you to set answer settings for each contact separately, or **Manual** to allow you the option to either accept or reject a call.
- <span id="page-38-12"></span> **My availability**: displays your presence online to other contacts, scroll to **My availability** and choose **Show** to make your presence available to all contacts, or choose **No show** to remove your online presence.
- <span id="page-38-13"></span> **Sorting**: Sorts your list of contacts, scroll to **Sorting** and choose either **Alphabetically** to display the list of contacts in alphabetical order or **Available first** to display names of contacts that are online first, followed by the list of offline contacts.
- <span id="page-38-11"></span>**Hide my ID:** hides your name from online contacts, scroll to **Hide my ID** and choose **Always** to keep

your name invisible at all times, or choose **Never** to make your name visible to other online contacts.

### <span id="page-39-5"></span><span id="page-39-0"></span>Audio settings

- 1. Select **Menu** > **PTT** > **Settings** > **Audio** > **OK**.
- **Speaker On**: use the **Menu** key as a toggle key to select or clear the **Speaker On** checkbox.
- **Speaker volume**: adjusts the speaker volume, press the **Right navigation key** to increase the volume and press the **Left navigation key** to decrease the speaker volume.

### <span id="page-39-1"></span>Connection settings

- 1. Select **Menu** > **PTT** > **Settings** > **Connection** > **OK**.
- <span id="page-39-6"></span> **Auto logon**: use the **Menu** key as a toggle key to select or clear the **Auto logon** checkbox. If the checkbox is selected, the PTT service is automatically activated when you switch on the phone.
- **APN**: sets the APN for your phone, use the navigation keys to select the name of the Access Point Name.
- **Refresh list**: displays a refreshed contact list scroll to **Refresh list** and select **OK**.

### <span id="page-39-2"></span>Reject list

- 1. Select **Menu** > **PTT** > **Settings** > **OK** > **Reject list** > **OK**.
- **Reject list**: select **Reject list** > **OK** > **Option** > **Add to reject list** > **OK**.

Enter the name of the contact and select **OK**. The contact name gets added to the reject list.

# <span id="page-39-3"></span>Manage your PTT contacts

Your PTT contact list is a list of members whom you want to either call or chat with, outside of the GSM network. Your contact list can be created freshly or copied from your existing list of contacts in your phone book. You can add, edit, delete or call a contact.

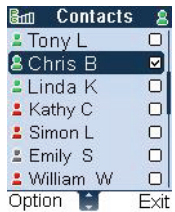

- 1. Select **Menu** > **PTT** > **Contact list** > **OK**.
- 2. Select **Option** to view the Contacts submenu.

### <span id="page-39-4"></span>Block contacts

To block contacts from calling you, use Turn on DnD option. Anyone trying to contact you gets the message User busy.

- 1. On the Contacts screen, select **Option** > **Turn on DnD** > **OK**. Notice that the icon on the title bar changes from green to red indicating that the **Turn on DnD** option has been activated.
- 2. Similarly to turn off the option, select **Menu** > **PTT** > **Contact list** > **OK** > **Option** > T**urn off DnD** > **OK**. The icon color reverts to green.

### <span id="page-40-0"></span>Create contacts

- 1. To create a new contact, on the Contacts screen select **Create contact** > **OK**.
- 2. Enter the Contact number and Contact name.
- 3. To specify the **Answer settings** select **Manual** to enable you to manually accept or reject a call from the specified contact or select **Auto answer** to automatically accept a call from the specified contact.
- 4. Select **Save** > **OK** to add the new contact details.

# <span id="page-40-1"></span>Copy contacts from phone book

- 1. To copy contact details from your phone book to the PTT Contacts list, select **Copy from phone book** > **OK**. The list of contacts in your Phone book is displayed.
- 2. Select **Contact name** > **OK**> **Save** > **OK**. The copied contact is added to the PTT Contacts list.
- 3. You can also choose to modify the contact details, like Contact name, Contact number and Answer settings, before you add the contact name to your PTT contact list. Select **Clear** to remove the existing data.

### <span id="page-40-2"></span>Send a PTT invitation

- 1. On the Contacts screen, use the **Menu** key as a toggle key to select or clear the checkbox against the contact name.
- 2. After the checkbox is selected, select **Option** > **Send PTT invitation** > **OK**.
- 3. You can also send an invitation via the Outgoing calls list, pick a contact and selec**t OK** > **Option** > **OK** > scroll to Send **PTT** invitation > **OK**.
- 4. Lastly the simplest way to send an invitation is to press the **PTT** key to display the list of contacts. Scroll the contact you want to call and press the **PTT** key to call the number.

# <span id="page-40-3"></span>Modify contact information

- 1. On the Contacts screen, use the **Menu** key as a toggle key to select or clear the checkbox against the contact name.
- 2. After the checkbox is selected, select **Option** > **Edit contac**t > **OK**.
- 3. Edit the contact details, like Contact name, Contact number and Answer settings, before you add the contact to your PTT contact list. Select **Clear** to erase the existing data.

### <span id="page-40-4"></span>Delete a contact

- 1. On the Contacts screen, use the **Menu** key as a toggle key to select or clear the checkbox against the contact name.
- 2. After the checkbox is selected, select **Option** > **Delete contact** > **OK**. Select **Yes** to confirm the deletion. Select **OK** to return to the Contacts list.

# <span id="page-40-5"></span>Manage PTT groups

A group includes names of contacts that form part of a specific cluster that is pre-arranged, for example, family, friends

et al. Group feature enables a user to create a group, edit group name, rename a group, view a group id and delete groups.

- 1. Select **Menu**, navigate to the **PTT** > **Group list** > **OK**.
- 2. Select **Option** to view the Groups submenu.

### <span id="page-41-0"></span>Block contacts

1. To block contacts from calling you, use the Turn on DnD option. Anyone trying to contact you will get the message User busy.

On the Groups screen, select **Option** > **Turn on DnD** > **OK**. Notice that the icon on the title bar changes from green to red indicating that the Turn on DnD option has been activated.

Similarly to turn off the option, select **Menu** > **PTT** > **Group list** > **OK** > **Option** > **Turn off DnD** > **OK**. The icon color reverts to green.

### <span id="page-41-1"></span>Create a new group

- 1. To create a new contact group, on the Groups screen select **Option** >**Create group** > **OK**.
- 2. Enter the Group name, for example, family and select **Save.** An ID is generated for the group. It is recommended that a maximum of 20 members can be added to a group.
- 3. Select **OK** to view the new group in the Groups list.

### <span id="page-41-2"></span>Import a group

- 1. To import a new group you must be aware of the group's ID. On the Groups screen select **Option** > **Import group** > **OK**.
- 2. Enter the Group ID and Group name and select **Save** > **OK**. The imported group is added to your Groups list.

#### <span id="page-41-3"></span>Rename a group

- 1. To assign a different name to an existing group, on the Groups screen scroll to the group you want to rename and select **Option** > R**ename group** > **OK**.
- 2. Change the Group name and select **Save** > **OK**. The change in name is reflected in your Groups list.
	- **Tip:** Use this option to view the group ID of a group.

# <span id="page-41-4"></span>Edit group information

This option allows you to view, add, edit and delete members within a group. You can create a group by adding members from the PTT Contacts list.

#### **Add members via the PTT contact list**

<span id="page-41-5"></span>1. To add members via the PTT contacts list, on the Groups screen scroll to the group and select **Option** > **Edit/View members** > **Option** > **Add via list** > **OK**. Use the menu key as a toggle key to select or clear members from the group. Select **Save**.

#### **Add contacts using the telephone number**

<span id="page-42-8"></span>2. To add new contacts to the group using a telephone number, on the Groups screen scroll to the group and select **Option** > **Edit/View members** > **Option** > **Add via number** > **OK**. Enter the Contact name and Number and select **Save**. The new member is added to the group.

### <span id="page-42-0"></span>Delete members from a group

3. To delete members from a group, on the Groups screen scroll to the group and select **Option** > **Edit/ View members** > **Option** > **Delete members** > **OK**. Use the **Menu** key as a toggle key to select or clear the checkbox against the member to be deleted from the group. Select **Save** > **Yes** > **OK**.

### <span id="page-42-1"></span>Delete a group

- 1. To remove a group, on the Groups screen scroll to the group you want to delete and select **Option** > **Delete group** > **OK**.
- 2. Select **Yes** to confirm the deletion. Select **OK** to return to the Groups list. The selected group is deleted from your Groups list.

# <span id="page-42-2"></span>Using chat groups

Using the chat facility you can "talk" to other chat members on their mobile in real time. You can create chat group members or keep chat sessions open to everyone.

- 1. Select **Menu** > **PTT** > **Chat group** > **OK**.
- 2. Select **Option** to view the Chat groups submenu.

### <span id="page-42-3"></span>Block contacts

- 1. To block chat members from talking to you, use the option **Turn on DnD**.(Do not disturb) Any caller trying to contact you will get the message User busy.
	- **Note:** Turn on DnD is a global setting, hence when trying to make PTT calls, you need to **Turn off DnD**, before you can make a call.

### <span id="page-42-6"></span><span id="page-42-4"></span>Create a chat group

- 1. To create a new chat group, on the Chat groups screen, select **Option** > **Create group** > **OK**.
- 2. Enter the Chat group name. Use the T9 or Predictive text mode if you are creating generic group names, for example, Colleague.
- 3. Use the arrows to choose the Chat group type, choose either **Members only** or **Open**.
- <span id="page-42-7"></span>4. Select **Save** > **OK**.

### <span id="page-42-5"></span>Rename a chat group

- 1. To assign a different name to an existing chat group, on the Chat groups screen, scroll to the chat group you want to rename and select **Option** > **Rename chat group** > **OK**.
- 2. Select **Clear** to erase the existing Group name.
- 3. Edit the chat group name and select **Save** > **OK**. The changed name is reflected in the Chat groups list.

# <span id="page-43-11"></span><span id="page-43-10"></span><span id="page-43-0"></span>Edit/view chat group information

This option allows you to view, add, edit and delete members within a Chat group. You can create a Chat group by adding members from the PTT Contacts list.

#### <span id="page-43-7"></span>**Add members via the contacts list**

1. To add members via the contacts list, on the Chat groups screen scroll to the chat group and select **Option** > **Edit/View members** > **Option** > **Add via list** > **OK**. Use the **Menu** key as a toggle key to select or clear members from the chat group. Select **Save**.

#### <span id="page-43-6"></span>**Add contacts using the telephone number**

2. To add new contacts to the Chat group using a telephone number, on the Chat groups screen scroll to the chat group and select **Option** > **Edit/View members** > **Option** > **Add via number** > **OK**. Enter the Contact name and Number and select **Save**. The new member is added to the Chat group.

#### <span id="page-43-9"></span>**Delete members from a group**

3. To delete members from a chat group, on the Chat groups screen scroll to the chat group and select **Option** > **Edit/View members** > **Option** > **Delete members** > **OK**. Use the **Menu** key as a toggle key to select or clear the checkbox against the member to be deleted from the chat group. Select **Save** > **Yes** > **OK**.

### <span id="page-43-1"></span>Delete a chat group

- <span id="page-43-8"></span>1. To remove a chat group, on the Chat groups screen scroll to the chat group you want to delete and select **Option** > **Delete group** > **OK**.
- 2. Select **Yes** to confirm the deletion. Select **OK** to return to the Chat groups list. The selected chat group is deleted from the Chat groups list.

# <span id="page-43-5"></span><span id="page-43-2"></span>View PTT logs

<span id="page-43-14"></span>The PTT call log only maintains a list of all outgoings, answered or missed PTT calls.

<span id="page-43-12"></span>1. To access the PTT Call list select **Menu** > **PTT** > **Call log** > **OK**.

### <span id="page-43-4"></span><span id="page-43-3"></span>Outgoing calls list

This list displays all calls made to individuals as well as groups. Calls made to groups are always PTT calls, while calls made to individuals could be GSM calls.

- 1. To view the list of outgoing calls, on the Call list screen select **Outgoing calls list** > **OK**.
- 2. To view call details scroll to the call record and select **OK**.
- 3. Select **Option** to view outgoing call options. Call options vary for individuals and groups.
- <span id="page-43-13"></span> **Add to contacts**: adds the outgoing contact to your contacts list, on the Outgoing calls list screen scroll to the contact and select **OK** > **Option** > **Add to contacts** > **Save** > **OK** to add the name to your contacts.

<span id="page-44-8"></span>The updated Contacts list appears. Select **Exit** to revert to the Call list.

 **Send PTT invitation**: dials a contact from the Outgoing calls list, pick a contact and select **OK** > **Option** > **OK** > **Send PTT invitation > OK**. Alternatively, you can scroll to the group in the list and press the **PTT** key to send the invitation.

Alternatively on the Outgoing call list, you can select a contact and press the **PTT** key to send a PTT invitation.

- <span id="page-44-5"></span> **Delete**: deletes a group or an individual contact, on the Outgoing calls list screen scroll to the contact you want to delete and select **OK** > **Option** > **Delete** > **OK**. To confirm the deletion select **OK**. The record is deleted and the updated Outgoing calls list is displayed.
- <span id="page-44-4"></span> **Add to reject list**: adds a group or an individual contact to the reject list, on the Outgoing calls list screen scroll to the contact or group you want to reject and select **OK** > **Option** > **Add to reject list** > **OK**. To confirm the operation select **Yes**. In case of a group, the members of the rejected group are added to the Reject list.The following additional options are available for group calls.

<span id="page-44-6"></span>The following additional options are available for group calls:

**Import group**: option is used when you have made an ad hoc group call and the Group ID is stored in the Outgoing call list. To import the group, scroll the the appropriate ad hoc group on the Outgoing call list and select **OK** > **Option** > **Import group**. Select **Save** to retain the group information, or edit and save it. In this way you can also make an ad hoc group into a prearranged group.

<span id="page-44-7"></span> **Rejoin group session**: option is used when you want to join in or return to a PTT group session, which you have been part of and have opted out for some reason. On the Outgoing call list select **OK** > **Option** > **Rejoin group session**. When the Group ID is called, Ringing is displayed at the top of the screen and you automatically join the session if it is still in progress. If the session is over, No user(s) in this session is displayed.

### <span id="page-44-2"></span><span id="page-44-0"></span>Answered calls list

This list contains call names of contacts whose calls you have accepted. The options available are similar to Outgoing calls. You can add new contacts to your PTT Contacts list, delete contacts, move contacts to the reject list and send a PTT invitation to a contact, import a group and rejoin a group session. For instructions refer ["Outgoing calls list"](#page-43-3)  [on page 38](#page-43-3).

### <span id="page-44-3"></span><span id="page-44-1"></span>Missed calls list

This list contains calls names of contacts whose calls you have either rejected or left unanswered. The options available are similar to Outgoing calls. You can add new contacts to your PTT Contacts list, delete contacts, move contacts to the reject list and send a PTT invitation to a contact, import a group and rejoin a group session. For instructions refer ["Outgoing calls list" on page 38](#page-43-3).

### <span id="page-45-0"></span>Delete a list

#### **To delete a list (Outgoing, Answered or Missed calls list)**

<span id="page-45-6"></span>1. Select **Menu** > **PTT** > **Call log** > **Delete** > **OK** (choose the list)  $>$  **OK**. To confirm the deletion select **OK**. Select **Exit** to move to the previous screen.

#### **To delete a contact or a group separately**

1. Select **Menu** > **PTT** > **Call log** > **OK** > Outgoing calls list (select a contact name or group) > **OK** > **Option** > **Delete** > **OK**.

# <span id="page-45-1"></span>Make PTT calls

A user can make a one-to-one or one-to-many call from the list of contacts, make a group call, join a chat list, call from call log entries, and pick an incoming PTT call or send a PTT invitation.

Calls can be made from the PTT contacts list, from the PTT Call log or from the Call list.

### <span id="page-45-2"></span>Make calls from the PTT contacts list

1. Select **Menu** > **PTT** > **Contact**.

OR

Press and release the **PTT** key. The PTT Contacts list appears.

- 2. Scroll to the contact you want to call. Use the **Menu** key as a toggle key to select or clear the checkbox against a contact name.
- 3. Select **Option** > **Send PTT invitation** > **OK** or press and hold the **PTT** key to initiate the call.

**Note:** If the user is not available, a message user(s) not available is displayed

### <span id="page-45-3"></span>Make calls from the PTT calls list

You can make calls to contacts from the Outgoing calls list, Answered calls list or the Missed calls list.

- 1. Select **Menu** > **PTT** > **Call log** > **OK**.
- 2. Choose a list and select **OK**.
- 3. Select a contact you want to call and select **OK** > **Option** > **Send PTT invitation** > **OK** or press and hold the **PTT** key to initiate the call.

### <span id="page-45-4"></span>Make calls from the main menu calls list

- <span id="page-45-5"></span>1. Select **Menu** > **Call list** > **Outgoing calls list** > **OK**.
- 2. Select a contact you want to call and select **OK** > **Option** > **Send PTT invitation** > **OK**, or press and hold the **PTT** key to initiate the call.

#### **To proceed with the call**

After you have chosen any one of the invitation modes and have initiated the call, the screen displays Ringing.

1. Press and hold the **PTT** key until the top of the screen displays Start sending Speaking. Continue to hold the **PTT** key while you are speaking.

- 2. Release the **PTT** key when you finish speaking.
- 3. When the other person takes floor control the top of the screen displays Start receiving Listen.
- 4. If you attempt to speak before the other person finishes speaking, Remote speaker is displayed on top of the screen. Wait for the beep before you can begin speaking.
- 5. When you end the call, the top of the screen displays PTT call ended.

### <span id="page-46-0"></span>Make calls from the group list

A group has a set of pre-arranged members. A group PTT call is similar to a one-to-many PTT call.

- 1. To access the group list select **Menu** > **PTT** > **Group**.
- 2. Scroll to a group and press the **PTT** key, Ringing is displayed on the screen.
- 3. When anyone from the group responds, wait for the beep and begin speaking. Group session, Start sending, Speaking is displayed at the top of the screen.
- 4. Continue to hold the **PTT** key while you are speaking and release the key when you finish speaking.
- 5. If any member takes floor control, Start receiving, Listen is displayed at the top of the screen.
- 6. During the session the status of all the members in the group is displayed on the screen.
- 7. To add more members to the group select **Add**, use the **Menu** key to select more members and select **OK**. Add user to session is displayed at the top of the screen.

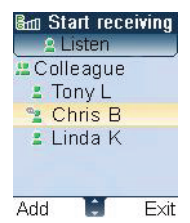

- 8. As the initiator, if you select **Exit**, the group session closes and all members get disconnected from the session.
- 9. Select **Exit** to end a call.

# <span id="page-46-1"></span>Make unplanned group calls

Unplanned or ad hoc groups are created on the spur, unlike groups that have a pre-arranged set of members.

- 1. To make an ad hoc group call, press the **PTT** key, the list of Contacts appears.
- 2. Use the **Menu** key as a toggle key to select clear the checkbox against the contacts you want to call.

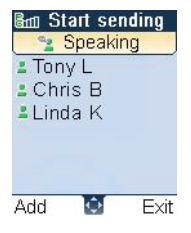

3. Press the **PTT** key to initiate the call Adhoc PTT invitation.

> Start sending, Speaking is displayed at the top of the screen.

Exit

am Start sending

Speaking

. Colleague

 $2$  Tony L

 $E$ Chris R

 $\exists$  Linda K

Add

- 4. If you want to add more people to the session select **Add** and choose the persons you want to call. Add user to session is displayed at the top of the screen.
- 5. Continue to hold the **PTT** key while you are speaking and release the key when you finish speaking.

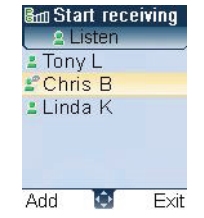

6. Select **Exit** to end the call.

# <span id="page-47-0"></span>Responding to an invitation

- 1. When you receive an incoming call, Adhoc PTT invitation is displayed at the top of the screen. Select **Accept** to respond to the call or **Reject** to decline the call.
- 2. If you are in a group session, the status of all the members in the session is displayed.
- 3. To continue speaking, press the **PTT** key and speak after the beep. The key should be continuously pressed when you are speaking. Release the **PTT** key when you finish speaking.
- 4. If both parties are in the session but not speaking, Push to Talk, Idle is displayed at the top of the screen.
- 5. If the other person ends the call, No active user(s) in the session is displayed.
- 6. If you end the call, PTT session ended is displayed.

### <span id="page-48-0"></span>**Messages**

SMS is a convenient and inexpensive means of communication. You can send a text message to other people via this service. You can use the SMS menu in your phone to send an SMS message to other mobile phones or any other equipment that can receive SMS.

To access the SMS function select **Menu** > **Message**s > **SMS**. The list of options is displayed.

# <span id="page-48-12"></span><span id="page-48-1"></span>Message settings

1. To view or define settings for your messages select **Menu** > **Messages** > **SMS** > **Settings** > **OK**.

#### OR

<span id="page-48-7"></span>Press the **Right navigation key** as a shortcut to the Messages menu.

- **Service number:** is provided by your service provider. This is the message center number via which your messages are sent and received. This field can be edited. Messages cannot be sent if this field is left blank.
- <span id="page-48-9"></span>**Status report:** enable this option to get a delivery confirmation for the messages you send. Use the **Menu** key to select the option and select **OK**.
- <span id="page-48-6"></span> **Reply path**: if this option is enabled, messages that are sent to your mailbox will be sent via your service

<span id="page-48-8"></span>center rather than the sender's service center. Use the **Menu** key to select the option and select **OK**.

- **Signature:** enable this option to set a signature that will be suffixed to your sent messages. Use the **Menu** key to select the option and select **OK**. Enter the signature and select **Save**. If your message exceeds the maximum number of characters, the signature automatically gets omitted from your message.
- <span id="page-48-10"></span> **Validity period**: sets the period to store your messages in the message center. Use the navigation keys to choose the period. On expiry of the specified period the messages are erased from the assigned memory.
- <span id="page-48-5"></span> **Memory**: enables you to choose the memory in which you can store the messages. The messages could either be stored in the SIM card memory or the Phone book memory.

# <span id="page-48-4"></span><span id="page-48-2"></span>Text input mode

When you enter text, the input mode is displayed at the top right of the screen. Press and release the **#** key to view the different text input modes, such as, Conventional (Abc), Predictive (T9) and numeric (123).

### <span id="page-48-11"></span><span id="page-48-3"></span>Conventional text input

The traditional mode uses the multi-tap method to enter a character

1. To choose the input text for a character (abc / en T9 / 123), press and release the **#** key.

- 2. To switch between upper and lower character case, use key **0** as a toggle key.
- 3. To enter a character, press the numeric key repeatedly until the desired character appears on the screen. For example, to enter GOOD, in the text mode, press **4** once to display G, press **6** thrice to display O, and again press **6** thrice to display O and press **3** once to display D.
- 4. When editing text, to insert a space between characters or words, press **1**.
- 5. To erase a character select **Clear**.
- 6. To insert special characters, press \* to display the first batch of special characters and press either the **Right** or **Down navigation key** to display the second and third batch of special characters. A numeric key is associated with a special character. Press the designated numeric key to enter the special character. For example, in batch one press **1** to display a period and in batch 2, press 1 to display open parenthesis '(.

### <span id="page-49-2"></span><span id="page-49-0"></span>Predictive text input

Converse to the Conventional mode, the Predictive text input mode requires you to press a numeric key that has the letter you require only once.

- 1. To choose the Predictive text input mode, press and release the **#** key till enT9 is displayed.
- 2. To enter a word, press the numeric key with the required alphabet for the word you are creating, just once. For example, to enter GOD, press keys **4**, **6** and

**3** only once. Intuitively the word GOD is displayed in the text strip.

- 3. If the word you require is not displayed, use the navigation keys to locate the right word. If not you can choose the nearest word and build on it.
- 4. When the desired word is displayed, select **Select**, to accept the word and display it in the text pane. Spacing between words is generated automatically when using the Predictive text method.
- 5. Go on and enter the next word.
- 6. To insert special characters, press **\*** to display them. For more information refer point 6 of ["Conventional](#page-48-3)  [text input" on page 43](#page-48-3).

# <span id="page-49-3"></span><span id="page-49-1"></span>Write messages

- 1. To create a message select **Menu** > **Messages** > **SMS** > **Write message** > **OK**.
- 2. Enter the number directly or access the phone book list by pressing the **Menu** key. Scroll to the contact and select **Select** > **Exit**. The contact address is displayed in the To field.
- 3. Alternatively to access the Phone book list, select **Option** > **Phonebk** > **Select** > **Exit**.
- 4. Use the navigation key to move to the text pane and enter the message. The text input mode is displayed at the top right of the screen. Press and release **#** to choose the appropriate text input mode.
- 5. After entering your message, press the **Menu** key **Send now > OK** to send the message.

<span id="page-50-8"></span>Alternatively select **Option** > **Send now** … > **OK** to send your message. Other options include:

- **Send & save**: Sends the message and saves a copy of the message.
- <span id="page-50-7"></span>**Save**: saves the message in the memory.
- **Save as user defined:** saves the created message as a user defined SMS for reuse.
- Add icon: adds an emoticon in your message.
- <span id="page-50-9"></span> **Insert defined SMS**: enables you to insert a predefined SMS message from the Defined message list.

### <span id="page-50-0"></span>Send an SMS via phone book

You can send an SMS message either from the Search option or the View list option in the Phone book.

1. To search for a phone number, on the home screen select **Phonebk** > **Search** > **OK**.

OR

#### Select **Phonebk** > **View list** > **OK**.

- 2. If the Search option is selected, enter the phone number or the contact name and select **OK.** Press **#** to switch between numeric and text input modes.
- 3. Choose the contact you want to call and select **Option** > **Send SMS** > **OK**.
- 4. Enter the message and select **Option**. Choose an SMS option and select **OK** to send your message.

### <span id="page-50-5"></span><span id="page-50-1"></span>Manage your messages

#### <span id="page-50-2"></span>Inbox

The Inbox stores and displays all the incoming messages.

- 1. To access the Inbox select **Menu** > **Messages** > **SMS** > **Inbox** > **OK**. A list of messages is displayed.
- 2. To straight away delete a single message or the entire list without reading the message, select **Option** > **Delete** or **Delete** all respectively.
- 3. To open a message, scroll to a message and press the **Menu** key.
- 4. After a message is opened other functions can be performed. Select **Option** to list the options.
- <span id="page-50-6"></span>**Reply:** sends a response to the sender of the message.
- <span id="page-50-4"></span>**Forward:** sends a message to another recipient. Select **Option** > **Phonebk** to select a recipient from the phone book list. Select **Option** > **Group** to select multiple recipients.
- <span id="page-50-3"></span>**Delete**: deletes a message after you have read it.
- **Dial**: calls the number of the sender.
- **Save number**: extracts the number from the mail and saves it after you have entered the sender's name in the Phone book list. Select **Yes** if you also want to copy the contact number to your PTT contacts list.
- **Move to phone**: moves the caller's number to the Phone book if the message is stored in the SIM card memory.

### <span id="page-51-7"></span><span id="page-51-0"></span>Unsent messages

Messages that have been saved to be sent later or messages that fail during transmission are stored in Unsent messages.

- 1. To access Unsent messages select **Menu** > **Messages** > **SMS** > **Unsent messages** > **OK**.
- 2. Select **Option** to view the message.
- 3. Select **Option** > **Send now**… to send the message. You can also Forward or Delete an unsent message.

### <span id="page-51-6"></span><span id="page-51-1"></span>Sent messages

Transmitted messages are stored in Sent messages folder.

- 1. To access sent messages select **Menu** > **Messages** > **SMS** > **Sent messages** > **OK**.
- 2. Select **Option** to view the message.
- 3. Select **Option** > **Send now**… to resend the message. You can also Forward or Delete a Sent message.

### <span id="page-51-10"></span><span id="page-51-2"></span>Predefined SMS messages

You can customize and store up to a maximum of 10 SMS messages in the SIM card memory. On the other hand the phone book memory can store a larger number of predefined SMS messages.

- 1. Select **Menu** > **Messages** > **SMS** > **User define SMS** > **OK**.
- 2. Enter a message and select **Save**.

# <span id="page-51-9"></span><span id="page-51-3"></span>View SMS memory

1. To view the memory capacity for SMS messages select **Menu** > **Messages** > **SMS** > **Capacity** > **OK**.

### <span id="page-51-11"></span><span id="page-51-4"></span>Broadcast SMS

You can receive a variety of text messages, such as news and traffic information, broadcast by your network. These messages are provided to all users in a certain cell. If you have subscribed to this service, your network will provide you the available channel numbers.

#### <span id="page-51-8"></span>**Receive SMS broadcasts**

You can choose to enable or disable Cell Broadcast (CB) service.

1. To receive broadcast messages select **Menu** > **Messges** > **SMS** > scroll to **Broadcast SMS** > **Reception** > **On** > **OK**.

New cell broadcast messages are directly shown on your standby display, until you press a key. Broadcast SMS messages cannot be stored in your phone or SIM card, and thus cannot be viewed once deleted.

**Note:** If the Broadcast SMS option is enabled, the standby time in your phone will be reduced.

#### <span id="page-51-5"></span>**Channel lists**

You can add a new topic or channel number, which is a new broadcast type, into your Topic list. A topic code number can consist of 3 digits only.

- 1. To add a topic select **Menu** > **Messges** > **SMS** > scroll to **Broadcast SMS** > **Topics** > **OK** > **Add** > **OK**.
- 2. Enter the code (a maximum of three characters) provided by the service provider and select **Add**.
- 3. To change an existing topic code, on the Topics screen, choose a topic code and select **Option** > **Change** > **OK**. Change the code number and select **OK**.
- 4. To delete an existing topic, on the Topics screen, choose a topic code and select **Option** > **Delete** > **OK**.

# <span id="page-52-1"></span><span id="page-52-0"></span>Voice mail

Your incoming calls can be forwarded to your voice mail. Callers will be prompted to leave a message for you. This feature requires you to enter a voice mail number which is provided by your service provider.

- 1. To set voice mail number select **Menu** > **Messages** > **Voice mail** > **Voice mail number** > **OK**. Enter the number provided by your service provider. This number should be used when you want to listen to your stored voice mail messages.
- 2. When you need to listen to your incoming voice mail messages, select **Menu** > **Messages** > **Voice mail** > **Call voice mail** > **OK**. Enter your voice mail number and select **Call**. You are connected to your mailbox where you can hear the stored voice mails messages.

**Tip:** For quick access to Voice mail press and hold **1**.

# <span id="page-53-0"></span>**Tools**

Tools are used to organize and manage your daily tasks systematically.

# <span id="page-53-12"></span><span id="page-53-1"></span>Organizer

The Organizer has a calendar to enable you to set appointments, create appropriate notes, schedule reminders when required, set alerts and repeat specific settings.

Tasks can be viewed on a daily, weekly and monthly basis.

- 1. The access the Organizer select **Menu** > **Tools** > **Organizer > OK.** The calendar for the current month is displayed. Use the navigation keys to navigate across months.
- <span id="page-53-9"></span>2. Select **Option** to view the list of options available.
- **New**: creates new entries under meeting or memo categories.
- <span id="page-53-4"></span> **Check (this month)**: lists all tasks for the current month.
- <span id="page-53-6"></span>**Check all**: displays the entire list of tasks.
- **Delete all**: removes the entire list of tasks from the memory.
- <span id="page-53-10"></span><span id="page-53-3"></span>**Delete past**: removes only the outdated entries.
- **Capacity**: displays the memory status, used as against available. A maximum of 30 entries can be stored.
- <span id="page-53-11"></span>**Weekly**: displays the current week's status.

### <span id="page-53-5"></span><span id="page-53-2"></span>Create new event entries

You can create two types of event entries.

<span id="page-53-7"></span> **Meeting:** sets only the date and time for a meeting. Choose a date on the calendar and select **Option** > **New** > **Meeting** > **OK**.

Set the Date, Start and End time of the meeting.

Specify a note related to the meeting, for example, enter the name of the person you wish to meet or talk to.

Set the Alert type, for example, 10 min. before.

<span id="page-53-8"></span>Set the Repeat Method or frequency of the meeting if required, for example, Weekly.

 **Memo**: any number of memo entries can be set for a day. Choose a date on the calendar and select **Option** > **New** > **Memo** > **OK**.

Set the Start time and specify a note related to the memo, for example, Project plan initiation.

Set the Alert type, for example, On time.

Set the Repeat Method or frequency of the task, for example, Everyday.

**Note:** If **No reminder** is selected as the Alert type, you will not be prompted, but the entry remains in the memory until it is deleted.

### <span id="page-54-5"></span><span id="page-54-0"></span>Edit organizer entries

- 1. Select **Menu** > **Tools** > **Organizer**.
- 2. Scroll to a date and press the **Menu** key to display the list of entries.
- 3. Choose an entry (either meeting or memo) and select **Option** > **Change**.

#### <span id="page-54-4"></span><span id="page-54-1"></span>Delete entries

You can delete one entry at a time or all entries simultaneously.

- 1. To delete entries collectively, select **Menu** > **Tools** > **Organizer**> **Option** > **Delete all**.
- 2. To delete entries separately, select **Menu** > **Tools** > **Organizer**. Scroll to a date and press the **Menu** key. Scroll to an entry and select **Option** > **Delete**.

# <span id="page-54-6"></span><span id="page-54-2"></span>Alarm clock

#### Select **Menu** > **Tools** > **Alarm clock** > **OK**.

You can set three alarms on this phone.

- 1. To set an alarm, on the Alarm settings screen, select **Open** to select an alarm item.
- 2. Enter the alarm time and specify the frequency of the alarm, for example, Everyday and select **OK**.
- 3. To disable the alarm, on the Alarm settings screen, scroll to Snooze and select **Open** > **Off**.

# <span id="page-54-7"></span><span id="page-54-3"></span>Calculator

The calculator in this phone is designed to perform simple mathematical calculations.

- 1. Select **Menu** > **Tools** > **Calculator** > **OK**.
- 2. To enter the numbers, press the numeric keys
- 3. To use mathematical operators use the navigation keys.

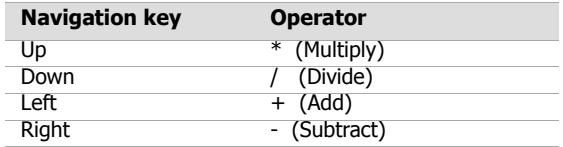

- 4. After performing the calculations, press the **Menu** key for the final result.
- 5. Select **Option** to display further options.

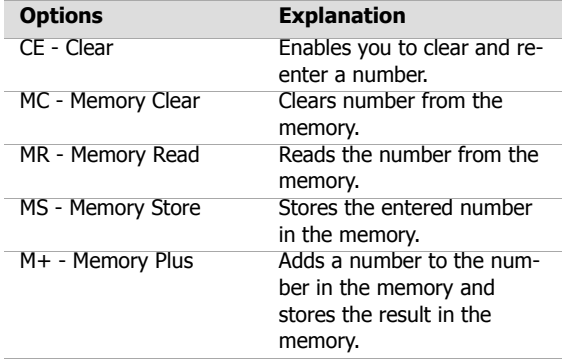

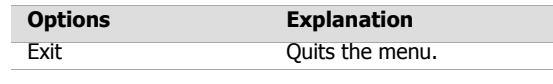

<span id="page-55-6"></span>**Note:** This phone accepts numbers up to a maximum of 10 digits.

# <span id="page-55-7"></span><span id="page-55-0"></span>Audio recorder

#### Select **Menu** > **Tools** > **Audio recorder** > **OK**.

- 1. To record an audio file, on the Audio recorder screen select **Record**.
- 2. Select **Pause** to temporarily stop the recording.
- 3. Select **Retrieve** to continue with the recording.
- 4. Select **Stop** to end the recording.
- 5. Select **Exit** to revert to the previous menu.

The recorded audio file is stored under My files. For more information refer ["Managing your files" on page 55](#page-60-1)

### <span id="page-55-5"></span><span id="page-55-1"></span>Audio playback

- <span id="page-55-4"></span>1. To access a recorded audio file, select **Menu** > **My files** > **Sounds** > **Own melodies** > **OK**.
- 2. To turn off the speaker volume while listening to an audio recording, press the **Right navigation** key.

# <span id="page-55-9"></span><span id="page-55-2"></span>**Stopwatch**

- 1. Select **Menu** > **Tools** > **Stopwatch**> **OK**.
- 2. To trigger the timer, on the Stopwatch screen, select **Start.** The counter begins running.
- 3. To stop the counter select **Pause**. To continue select **Go**.
- 4. To reset the counter select **Clear**.
- 5. To record a reading, press the **Menu** key while the counter is running. A maximum of six readings are displayed.
- <span id="page-55-8"></span>6. Select **Exit** to revert to Tools.

# <span id="page-55-3"></span>Count-down timer

This function is helpful when you need to be reminded of a specific event or you want to time a particular task.

- 1. Select **Menu** > **Tools** > **Count-down timer** > **On** > **OK**.
- 2. Specify the time when you need to be reminded in terms of hours and minutes. The maximum time you can set is 23 hours and 59 minutes (23:59) and the minimum is one minute (00:01).
- 3. When the count-down is completed, the alarm rings.
	- **Tip:** Do not leave the phone on Silent mode, the alarm will not be heard.

# <span id="page-56-1"></span><span id="page-56-0"></span>Universal time

<span id="page-56-2"></span>You can view the time of major cities in different time zones using this function and set the time on your phone to a selected time zone. You also have the option to use Daylight Saving Time (DST).

The local time is displayed in the lower half of the screen while the universal time is displayed in the upper half of the screen. Use the navigation keys to peruse the time zones.

- 1. Select **Menu** > **Tools** > **Universal time** > **OK** .
- <span id="page-56-3"></span>2. To set the time on your phone to local time, select **Option** > **Set as local** > **OK** .
- 3. To set Daylight Saving Time, select **Option** > **Daylight saving option** > **On** > **OK**. The symbol of the sun is displayed beside the name of the city signifying DST option is on.
- 4. To view the time at different cities on different longitudes and latitudes, use the navigation keys. The time corresponding to the city is displayed beside the name of the city.

# <span id="page-57-0"></span>**WAP**

This mobile phone has an internal WAP browser that allows you to browse contents of various WAP websites on the Internet.

This facility is made available only if you subscribe to a data service from your network operator for Internet access. You need to consult your local operator for more details.

Configure the WAP when you use it for the first time. Some WAP parameters on your phone have already been set to a specific network operator. If you utilize the services of the same network operator you can directly operate the WAP service with the available configuration. If not, you need to reconfigure the settings.

**Note:** If you are unable to view WAP web pages because your network operator changed its WAP parameters or the Internet Content Provider (ICP) changed its WAP web address or contents, please consult your network operator and ICP for updates.

#### 1. Select **Menu** > **WAP** > **OK**.

The following sub menu is displayed:

<span id="page-57-6"></span> **Monternet**:This is the term used for a mobile Internet service. You can use the WAP parameters already defined on your phone, or use the services from your

<span id="page-57-2"></span>preferred network operator, check with your network operator.

- **Bookmarks**: Use this menu to add and manage your bookmarks and go directly to the corresponding web address. You can also edit or delete bookmarks via this menu
- <span id="page-57-8"></span> **Resume**: You can view web pages from where you last left off. Access the web pages you visited last via this menu. Select the Back and Forward options to move between web pages.
- <span id="page-57-9"></span><span id="page-57-1"></span> **Enter address**: You can enter a web address directly and browse using this menu.
- **Settings**: The following configurations can be set via this menu:

<span id="page-57-7"></span>**Select profile**: In this menu, existing profiles are listed on the display. Scroll to the required profile and select **OK**.

<span id="page-57-5"></span>**Edit homepage**: You can edit the web address of your homepage. Specify a Title and the Web Address.

<span id="page-57-4"></span>**Connection**: Specify the connection sesttings for WAP. Select a Network account from the list, enter the Proxy address of the proxy server, select the Connection type and enter the Port of a proxy server.

<span id="page-57-3"></span>**Browser options**: If web pages contain pictures, you can choose whether to show these pictures in this menu by selectng the option Show images. If you choose the Enable refresh option in this menu the web pages get refreshed**.**

<span id="page-58-2"></span>**Rename profile**: Specify a name for the selected profile in this menu. The maximum length of the name is 40 characters.

<span id="page-58-0"></span>**Cache**: This is a storage mechanism provided in the phone. You can choose to enable the cache mode or clear the cache memory.

<span id="page-58-1"></span>**Cookies**: Cookies are used when the web browser requests for a page from the web server. You can Enable or Clear cookies via this menu.

<span id="page-58-3"></span> **Push inbox**: WAP Push is an extension to SMS that enables the recipient of the WAP Push message to immediately view an online page of content in one click. You can view received push messages, configure push settings and delete messages via this menu.

# <span id="page-59-2"></span><span id="page-59-0"></span>**Personalizing your phone**

You can customize ring tones, alerts and alarms on your phone for different environments.

<span id="page-59-5"></span>1. Select **Menu** > **Quick settings**.

There are four environment profiles present in this phone, the default mode being Normal while the others are Silent mode, Meeting mode, Outdoors mode and Use in car mode.

**Note:** You can only change the parameters for the Normal mode, but not for the other modes.

 **Normal**: This mode enables all the alerts in the phone. This is the default mode, but the parameters can be customized.

To activate the Normal mode, select **Normal** > **Enable** > **OK**.

You can also customize the name of this profile, select **Normal** > **Change name**.

To personalize the alerts in this mode, select **Normal**  > **Personalize** > **OK**. You can choose Ring tones or the Vibrate mode for the various alerts.

<span id="page-59-7"></span>**Sound settings**: You can set Ring tones or the Vibrate mode for the various alerts such as: Call alert, PTT alert, Alarm alert, Organizer alert, SMS alert

You can set the volume for each tone such as Ringer volume for GSM calls, PTT ringer volume, Alarm volume.

For other settings such as Key tone, Connect alert and Battery alert, use the **Menu** key to select the checkbox against them, to activate the function.

- <span id="page-59-6"></span> **Silent**: This mode disables all alerts in the phone. To activate this mode, select **Silent** > **On**. Select **View** to see the list of alerts that will be disabled.
- <span id="page-59-3"></span> **Meeting**: This mode by default enables the Vibrate mode for the alerts. To activate this mode, select **Meeting** > **On**. Select **View** to see the list of alerts that are available in this mode.Alternatively press **#** key to switch between Meeting on and Meeting off modes.
- <span id="page-59-4"></span> **Outdoors**: In this mode both the ringer and the vibrate mode are enabled. To activate this mode, select **Outdoors** > **On**. Select **View** to see the list of alerts that are available in this mode.
- <span id="page-59-9"></span> **Use in car**: This mode is similar to the Normal mode and all alerts are enabled in the phone. To activate this mode, select **Use in ca**r > **On**. Select **View** to see the list of alerts that are enabled.

### <span id="page-59-8"></span><span id="page-59-1"></span>Themes

You can choose from the existing themes available on your phone. For more information refer ["Phone settings" on](#page-26-2)  [page 21](#page-26-2).

# <span id="page-60-1"></span><span id="page-60-0"></span>Managing your files

You can use the My Files menu to manage all pictures and audio clips in your phone. You can carry out various operations, such as Preview, Delete, Details, for different file types.

- 1. To view your files select **Menu**  > **My files** .
- 2. Scroll to a category and select either **Pictures** or **Sounds** and select **OK** .
- 3. For pictures select Embedded pictures or Own pictures, that you would have download via WAP. For sounds select Standard tunes or Own melodies that you would have downloaded or recorded.
- 4. Scroll to file from the displayed list and select **Option** to display further options.

<span id="page-60-4"></span>For pictures, you can preview a picture, set it as a wallpaper and see more details about the picture.

<span id="page-60-3"></span><span id="page-60-2"></span>For sounds, you can set a particular sound as your ringer tone and see the details of the file.

### <span id="page-61-0"></span>**Index**

#### **A**

**adhoc invitatio** [17](#page-22-3) **alpha-numeric** [7](#page-12-2) **answered calls list** [39](#page-44-2) **audio** own melodies [50](#page-55-4) playback [50](#page-55-5) recorder [50](#page-55-6)

#### **B**

**battery** battery [alert](#page-9-6) [5](#page-10-3) charge 4 insert [4](#page-9-5)

#### **C**

**call barring** cancel [29](#page-34-3) status [29](#page-34-4) **call information** accum. charges [32](#page-37-1) call meters [32](#page-37-2) cost [32](#page-37-3) last call [32](#page-37-4) last GPRS call [32](#page-37-5) **channel lists** [46](#page-51-5) **chat group**

add contacts [38](#page-43-6) add members [38](#page-43-7) create [37](#page-42-6) delete group [38](#page-43-8) dele[te members](#page-43-10) [38](#page-43-9) edit 38 rename [37](#page-42-7) view [38](#page-43-11) **contacts** add via list [16](#page-21-4), [36](#page-41-5) add [via number](#page-21-6) [16](#page-21-5), [37](#page-42-8) copy 16 create [15](#page-20-1) refresh list [14](#page-19-1) sorting [13](#page-18-1)

**D Dial in a PTT call** [16](#page-21-7)

**F filter calls** [30](#page-35-4)

#### **G**

**GPRS** [15](#page-20-2), [30](#page-35-5), [32](#page-37-6) **GSM** dial [28](#page-33-2)

IP dial [28](#page-33-3) IP Handsfree [28](#page-33-4) send phone number [28](#page-33-5)

#### **K**

**keypad** accept/send [9](#page-14-1) end call [9](#page-14-2) LSK/RSK [9](#page-14-3) navigation keys [10](#page-15-0) numeric keys [10](#page-15-1) power on/off [9](#page-14-4)

#### **M**

**managing your files** [55](#page-60-1) **meeting mode** [54](#page-59-3) **menu** call list [27](#page-32-5), [38](#page-43-12), [40](#page-45-5) key [9](#page-14-5) main [19](#page-24-3) options [2](#page-7-1) **message settings** memory [43](#page-48-5) reply path [43](#page-48-6) service number [43](#page-48-7) signature [43](#page-48-8) status report [43](#page-48-9)

validity period [43](#page-48-10) **messages** conve[ntional text](#page-50-3) [43](#page-48-11) delete 45 forward [45](#page-50-4) inbox [45](#page-50-5) predi[ctive text](#page-50-6) [44](#page-49-2) reply 45 save as user defined [45](#page-50-7) send & save [45](#page-50-8) sent [46](#page-51-6) settings [43](#page-48-12) text in[put mode](#page-51-7) [43](#page-48-4) unsent 46 via p[hone book](#page-49-3) [45](#page-50-9) write 44 **missed c[alls list](#page-60-2)** [39](#page-44-3) **my files** 55

#### **N**

**navigation arrows** [20](#page-25-2) **network** account [22](#page-27-0) GPRS [22](#page-27-1) preferred [21](#page-26-3) register again [22](#page-27-2)

#### **O**

**OMA** [1](#page-6-4)

**organizer** capacity [48](#page-53-3) check [48](#page-53-4) create new event [48](#page-53-5) delete [48](#page-53-6), [49](#page-54-4) edit [49](#page-54-5) meeting [48](#page-53-7) memo [48](#page-53-8) new [48](#page-53-9) past [48](#page-53-10) weekly [48](#page-53-11) **outdoors mode** [54](#page-59-4) **outgoing calls** add to contacts [38](#page-43-13) add to [reject list](#page-44-5) [39](#page-44-4) delete 39 import group [39](#page-44-6) rejoin group session [39](#page-44-7) send PTT invitation [39](#page-44-8) **outgoing calls list** [8](#page-13-2), [18](#page-23-3), [27](#page-32-6)

#### **P**

**personalize** [54](#page-59-2) backlight [21](#page-26-4) color theme [21](#page-26-5) contrast adjust [21](#page-26-6) idle screen [21](#page-26-7) languages [21](#page-26-8) ringer tone [55](#page-60-3) wallpaper [21](#page-26-9), [55](#page-60-4)

welcome text [21](#page-26-10) **phone book** add [23](#page-28-2) copy [25](#page-30-4) delete [24](#page-29-2) dial [27](#page-32-7) edit [24](#page-29-3) memory [25](#page-30-5) move [25](#page-30-6) own info [25](#page-30-7) send [24](#page-29-4) **phone calls** call barring [29](#page-34-5) call filter [30](#page-35-6) call information [32](#page-37-7) call waiting [29](#page-34-6) dial [27](#page-32-8) forward [29](#page-34-7) GSM [29](#page-34-8) internatio[nal number](#page-30-8) [27](#page-32-9) IP service 25 receive [28](#page-33-6) speed dial [28](#page-33-7) **phone settings** anykey answer [31](#page-36-3) auto answer [30](#page-35-7) auto redial [30](#page-35-8) call timer [32](#page-37-8) minute r[eminder](#page-36-5) [31](#page-36-4) send ID 31 **PoC** [1](#page-6-5), [33](#page-38-6)

**Index**

#### **presence** [15](#page-20-3) **press** [1](#page-6-6), [8](#page-13-3) **press and hold** [2](#page-7-2) **PTT**

call log [18](#page-23-4), [38](#page-43-14), [40](#page-45-6) close [14](#page-19-2) contacts [27](#page-32-10) copy [18](#page-23-5) display icons [14](#page-19-3) function keys [12](#page-17-3) groups [16](#page-21-8) Push-to-Talk [33](#page-38-5) quick start [12](#page-17-4)

#### **PTT calls**

ad hoc [17](#page-22-4) block [18](#page-23-6) group [17](#page-22-5) invitation [17](#page-22-6), [28](#page-33-8) one-to-one [16](#page-21-9) speaker volume [13](#page-18-2) **PTT settings** answer [13](#page-18-3), [33](#page-38-7) APN [14](#page-19-4) audio [13](#page-18-4), [34](#page-39-5) auto logon [14](#page-19-5) automatic logon [33](#page-38-8), [34](#page-39-6) configuration [33](#page-38-9) connection [14](#page-19-6) general [13](#page-18-5), [33](#page-38-10) hide my ID [13](#page-18-6), [33](#page-38-11) reject list [14](#page-19-7)

show [me online](#page-38-13) [33](#page-38-12) sorting 33 turn on DnD [14](#page-19-8)

**Q quick settings** [54](#page-59-5)

**R receive S[MS broadcasts](#page-33-9)** [46](#page-51-8) **reject list** 28

#### **S**

**safety [guidelines](#page-6-7)** [3](#page-8-1) **select** 1 **service provider** [1](#page-6-8) **settings** call filter [30](#page-35-6) date and time [8](#page-13-4) network [21](#page-26-11) phone [21](#page-26-2) ringer [20](#page-25-3) security [8](#page-13-5) silent mode [8](#page-13-6), [54](#page-59-6) **SIM card** insert [5](#page-10-4) operations [6](#page-11-3) remove [6](#page-11-4) **SMS** memory [46](#page-51-9)

predefined [46](#page-51-10) send [28](#page-33-10) **SMS broadcasts** [46](#page-51-11) **sound settings** [54](#page-59-7)

#### **T**

**themes** [54](#page-59-8) **tools** alarm clock [49](#page-54-6) audio recorder [50](#page-55-7) calculator [49](#page-54-7) count-down timer [50](#page-55-8) organizer [48](#page-53-12) stopwatch [50](#page-55-9) universal time [51](#page-56-1)

#### **U**

**universal time** dayli[ght saving time](#page-56-3) [51](#page-56-2) local 51 **use in car mode** [54](#page-59-9)

#### **V**

**voice mail** [47](#page-52-1)

#### **W**

**WAP** address [52](#page-57-1)

#### bookmarks [52](#page-57-2) brows[er options](#page-58-0) [52](#page-57-3) cache 53 connection [52](#page-57-4) cookies [53](#page-58-1) homepage [52](#page-57-5) Monternet [52](#page-57-6) profile [52](#page-57-7), [53](#page-58-2) push inbox [53](#page-58-3) resume [52](#page-57-8) settings [52](#page-57-9)

#### **X XP1**

auto keypad lock [8](#page-13-7) auto on/off [21](#page-26-12) keypad [6](#page-11-5) operation [9](#page-14-6) phone [1](#page-6-9), [19](#page-24-4) shortcuts [21](#page-26-13) speaker setting [13](#page-18-7) standby mode [7](#page-12-3)

**Index**